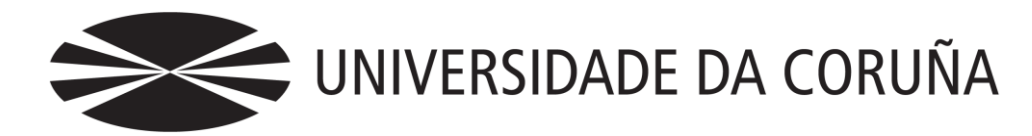

## Facultade de Economía e Empresa

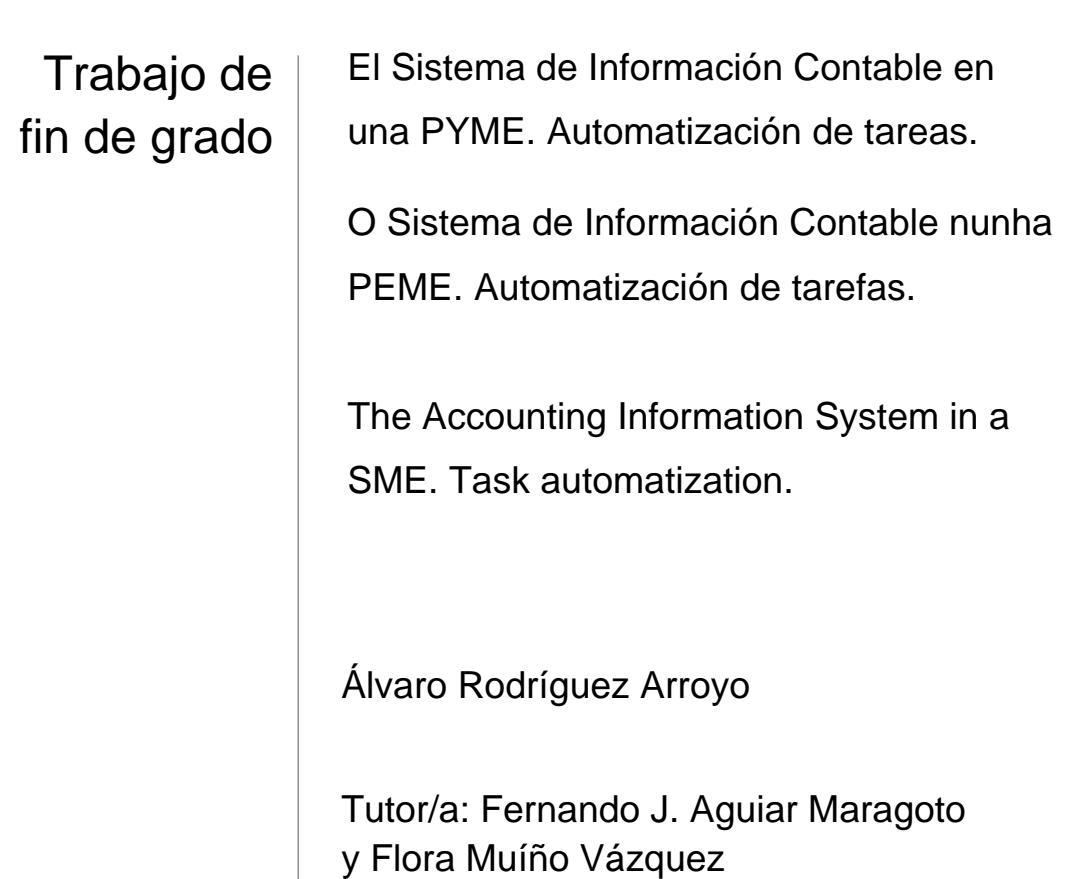

## **Grado en Ciencias Empresariales** Año 2015

Trabajo de Fin de Grado presentado en la Facultad de Economía y Empresa de la Universidad de A Coruña para la obtención del Grado en Ciencias Empresariales

## Resumen

 Este trabajo pretende implantar un sistema contable de información en una PYME. Partimos de un escenario diseñado por los tutores que trata sobre una empresa de comercialización de productos típicos gallegos. Antes de elaborar algunos de los procesos contables que toda empresa necesita para el control y registro de sus operaciones económicas, estudiaremos qué partes forman un SICo y qué necesidades de información se requieren para obtener esos datos. También definiremos las ventajas y las virtudes que nos aporta tener un SICo en nuestra empresa a la hora de llevar la contabilidad día a día.

*Palabras clave: sistema de información contable, automatización, contabilidad, fuentes de información.*

*Número de palabras: 13.367*

## Abstract

This work aims to implement an accounting information system in an SME. We start from a scenario designed by our tutors dealing with a marketing company of typical Galician products. Before drawing some of the accounting processes that every company needs to control and, to register their economic operations, we will study which parts make up a SICo and which information needs are required to obtain such data. Also we will define the advantages and qualities that a SICo provides our company when keeping the accounts daily.

*Keywords: accounting information system, automation, accounting, information sources.*

# Índice

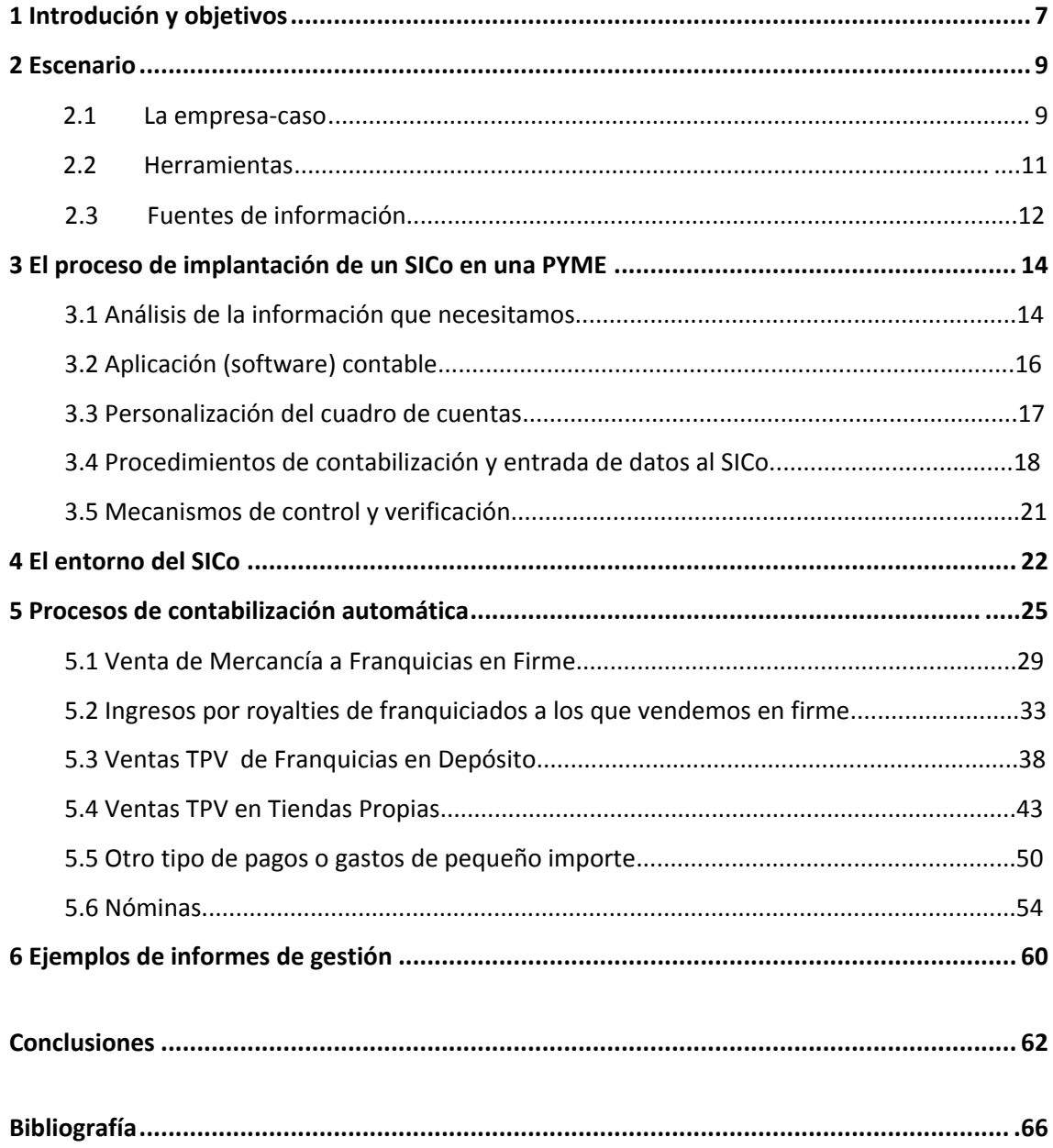

# Índice de figuras

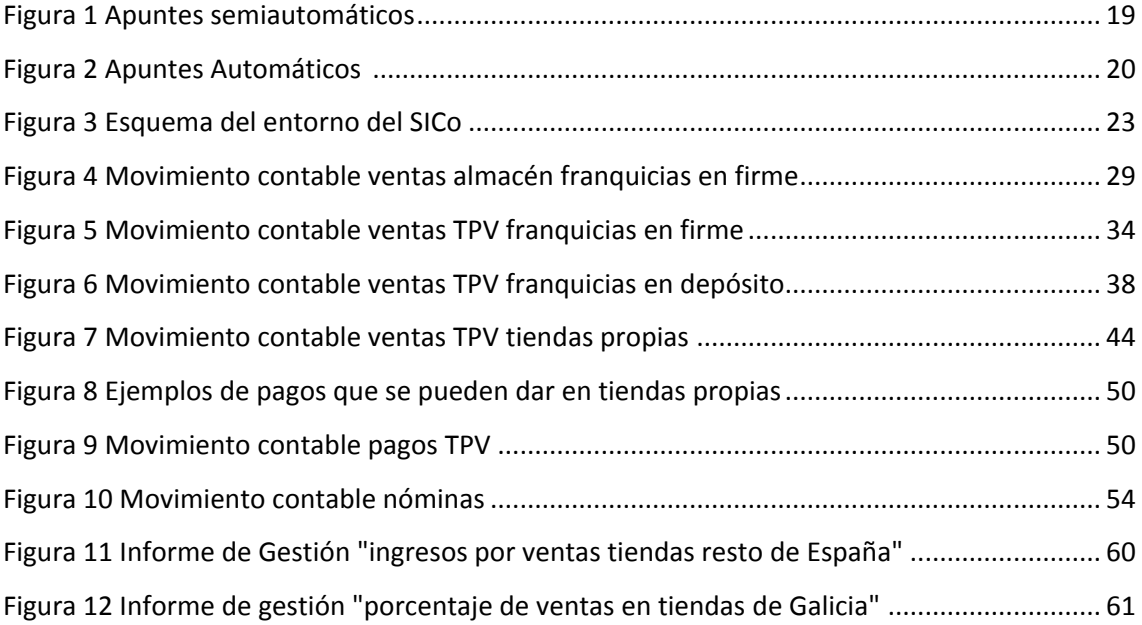

# Índice de tablas

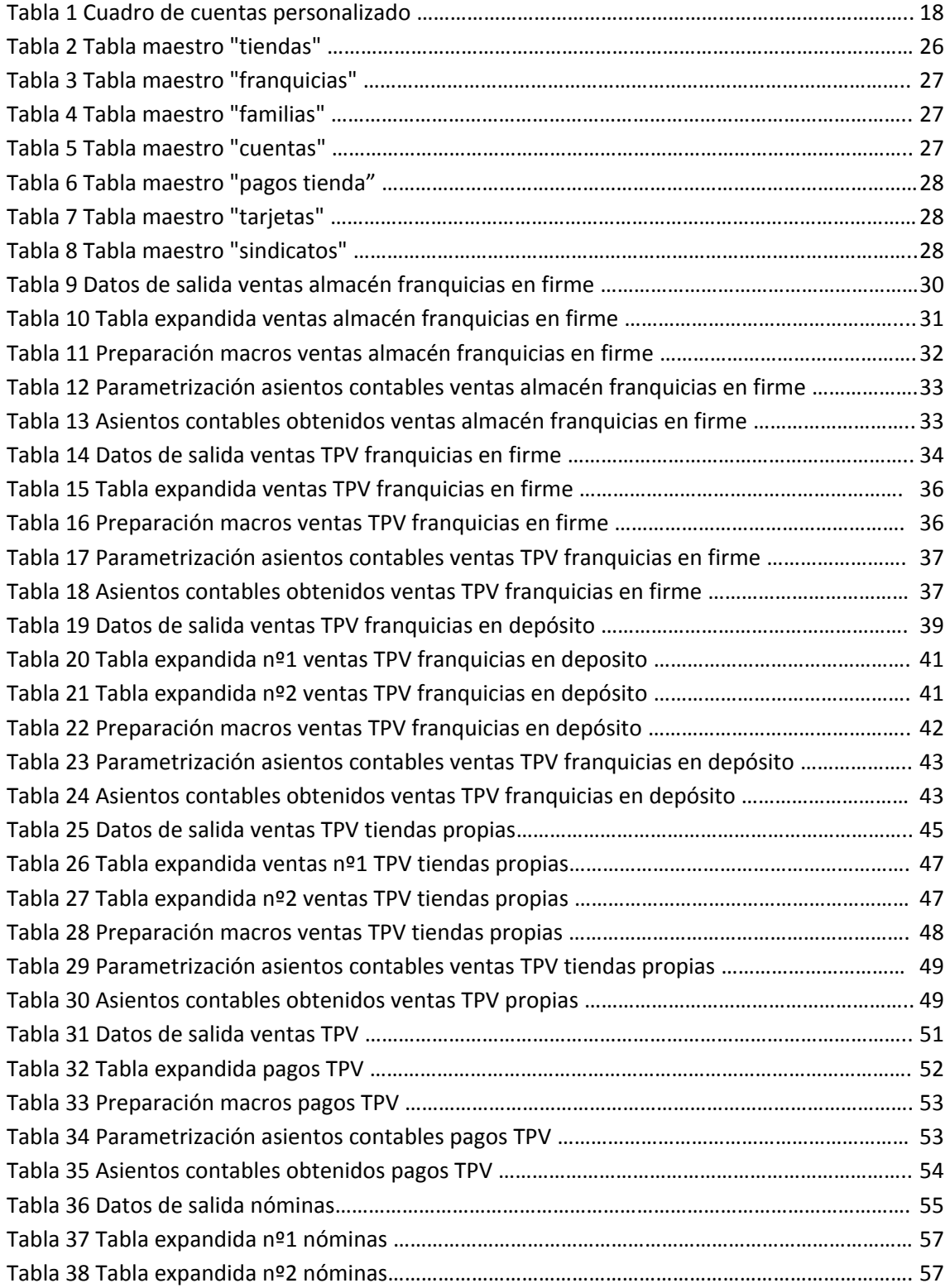

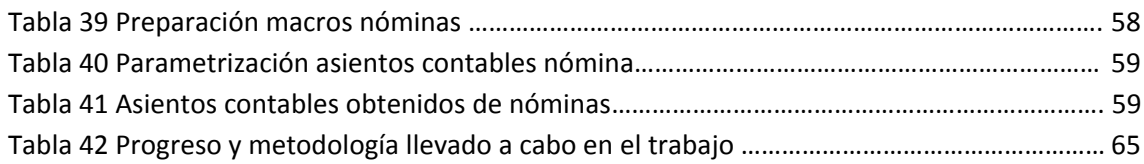

# 1. Introducción y objetivos

El objetivo de este trabajo será suministrar de automatismos al sistema de información contable de una empresa, buscando los mecanismos no para solucionar grandes problemas contables, si no para situaciones contables sencillas y que se repiten en gran número continuamente y día a día, profundizando en alguno de esos pasos y poniendo en práctica conocimientos adquiridos en el Grado. Intentaremos conseguir la manera de realizar estas operaciones a través de un procedimiento rápido y seguro, de tal forma que nos ahorre una gran cantidad de trabajo, de tiempo y de coste.

Una de las preguntas que es necesario contestar cuando se crea una empresa o se inicia una nueva actividad en la misma es la referente al sistema de información contable necesario que va a servir para el control de la actividad, su evaluación y la toma de decisiones sobre su funcionamiento.

En definitiva, nuestra cuestión radica en construir un sistema de información que sea capaz de canalizar todas las operaciones que realiza la empresa de acuerdo con un proceso lógico y un modelo contable que nos permita obtener la máxima información necesaria con el mínimo coste posible.

Es importante destacar que muchas pequeñas y medianas empresas entienden que implantar un Sistema Informativo Contable (SICo) consiste tan solo en introducir datos en un programa de contabilidad cualquiera, sin detenerse en analizar las peculiaridades de su empresa y actividad. Esta idea lleva a no pocos problemas en todos los niveles: dificultades en la recogida de datos, ineficiencias del programa de ordenador, (se adquieren programas que no se precisan), falta de control interno y, en definitiva obtención de una información ineficiente y en muchos casos, poco ajustada a la realidad de la entidad.

Frente a esta cuestión, tenemos que darnos cuenta que no todas las empresas se pueden permitir solicitar la ayuda a un consultor externo para que le elabore el sistema o simplemente, tienen destinado en su presupuesto cantidades pequeñas para el departamento de administración.

Por todo ello, y dado que entendemos que en muchos casos la elaboración de un sistema eficiente no requiere la aplicación de grandes esfuerzos, vamos a exponer los pasos necesarios que debemos dar a la hora de implantarlo.

Nuestro trabajo no se centra en aspectos contables complejos desde el punto de vista de la Contabilidad, sino en la tarea del día a día del contable. De esta tarea hemos realizado una parte, esto es, no hemos sido exhaustivos, sino que hemos elegido algunos aspectos que hemos creído de mayor importancia.

# 2. Escenario

## 2.1 La empresa-caso

El escenario inicial del que parte este trabajo ha sido definido brevemente por los tutores y se podría decir que constituye el enunciado del problema a resolver en este trabajo.

La empresa elegida se ocupa de la comercialización de productos gallegos agrupados en dos grandes familias:

Productos de alimentación:

- $\checkmark$  Del mar: marisco y pescado
- $\checkmark$  Del campo: miel, grelos, mermelada, quesos, patatas...
- $\checkmark$  Bebidas: vinos, licores, orujo

Artesanía:

- $\checkmark$  Cerámica
- $\checkmark$  Encaje de bolillos
- $\checkmark$  Productos derivados del cuero

Dispondremos de un almacén situado en la ciudad donde se encuentra el núcleo principal de la actividad y la mayoría de nuestras tiendas, A Coruña, desde donde se distribuirá el género a las tiendas y recibirá todos los días al cierre de la tienda las ventas realizadas. Además contaremos con tiendas explotadas directamente por nuestra empresa (en adelante tiendas propias) repartidas por todo el territorio nacional: Lugo, Ourense, Pontevedra, Barcelona, Madrid y Bilbao. La actividad de estas tiendas se desarrollará en locales alquilados.

También dispondremos de tiendas franquiciadas, que son tiendas dirigidas por otras empresas a las que concedemos el derecho de explotación de nuestro producto. Además, nosotros les aconsejamos sobre cómo estructurar la tienda, el escaparate, el trato con el cliente, etc. Tendrán que utilizar un TPV diseñado por nosotros y que por contrato deberán usar. Distinguiremos dos tipos de franquicias:

- *Franquicias en firme:* La venta (el ingreso por venta para nosotros) se considera realizada cuando entregamos la mercancía al franquiciado. Este adquiere la propiedad de las mercancías, de modo que una vez puestas estas a su disposición comienza para el mismo la obligación de pagar su precio al contado o en el plazo pactado, en nuestro caso treinta días. No tienen oportunidad de devolverlo salvo que sea defectuoso. Cuando vendamos el producto realizamos el apunte contable.
- *Franquicias en depósito*: El ingreso por ventas para nosotros (empresa franquiciadora) no se realiza hasta que el franquiciado vende la mercancía al consumidor final, es decir, no se produce el apunte contable hasta que el franquiciado venda la mercancía que le hemos enviado. Las mercancías seguirán perteneciendo al franquiciador hasta el momento de venta al consumidor o cliente final sin que en principio haya obligación de pagar cantidad alguna por la consignación de las mercancías en el establecimiento del franquiciado. Este tipo de franquicias puede devolver el producto si no consigue venderlo.

Tanto en la venta en firme como en depósito, cobraremos un royalty, que es el porcentaje sobre las ventas que nosotros, los franquiciadores le cobramos al franquiciado a cambio del uso de nuestra marca o reputación, en este caso la tienda. Entre otras razones la imposición de este pago se realiza por:

- 1. Controlar el mercado de la franquicia que puede llegar a ser muy delicado
- 2. Beneficiar a la empresa principal que fue la que incurrió en el riesgo inicial
- 3. El royalty busca un beneficio mutuo. En primer lugar, la empresa franquiciadora recibe el dinero; por su parte, el franquiciado, recibe el derecho a trabajar con una marca conocida en el mercado, reduciendo así el riesgo inicial.

A la hora de realizar el asiento contable, separaremos el importe de la venta del importe de royalty, ya que nos interesa evaluar de forma individual el beneficio que aportan las ventas y el royalty, por ejemplo para saber si con el royalty cubrimos nuestros gastos de imagen y publicidad. Además pueden tener distinto tratamiento fiscal.

La organización funcional de las tiendas contará con un responsable-supervisor de las tiendas en Galicia, y un responsable-supervisor de las tiendas en el resto de España. A su vez cada tienda tendrá un responsable propio.

En el sector de compras habrá un responsable para cada una de las siguientes clasificaciones en las que dividimos nuestros productos: uno para productos del mar y del campo, uno par bebidas y otro para los productos artesanos. Estos responsables dependerán a su vez de una jefatura superior que abarca Compras y Almacén.

Necesitaremos también un encargado en los Servicios Generales que se encargue del control de los gastos de transportes, suministros (teléfonos, agua, luz…) y los alquileres, ya que como indicamos antes, todas las tiendas están en alquiler al igual que el almacén y las dependencias en las que se encuentran las oficinas.

Todas las tiendas dispondrán de su correspondiente zona de venta, un escaparate, un pequeño almacén y una zona de aseos con taquilla. Se implantará un TPV con el que se procese la venta, emita los tickets de caja, controle pequeños pagos (como gastos en papelería, utensilios de limpieza…) y anote las horas trabajadas por los empleados.

## 2.2 Herramientas

Las herramientas que hemos puesto en práctica en este trabajo han sido principalmente la hoja electrónica de Excel, ya que aparte de su gran utilidad y rendimiento, ya estábamos familiarizados con ella al trabajar en diferentes asignaturas del Grado con esta herramienta. Además es una herramienta muy común y que nos podemos encontrar en cualquier PYME.

El programa contable utilizado ha sido Contasol. Fue una sugerencia de los tutores debido a su menor complejidad para su uso comparado con otros programas y que era una herramienta contable gratuita. Otra ventaja es que nos permite importar los asientos que hemos realizado en el Excel, a diferencia de otras aplicaciones.

## 2.3 Fuentes de información

Para nutrir el SICo disponemos de las siguientes fuentes de información (documentos para el proceso de contabilización)

- 1. Fuentes internas. Su origen tiene lugar en nuestra propia empresa, pueden ser:
- $\checkmark$  Facturación a clientes. Tiendas propias o franquicias en firme (desde almacén)
- $\checkmark$  Regularización de inventario
- $\checkmark$  Amortizaciones del inmovilizado
- 2. Fuentes externas, que suelen ser las que mayor cantidad de información contienen y proceden del entorno que rodea a la empresa. De estas fuentes de información señalaremos los siguientes ejemplos:
- $\checkmark$  Ventas en tiendas franquiciadas.
- $\checkmark$  Facturas recibidas de transporte o proveedores.
- $\checkmark$  Banco (extracto): agua, electricidad, teléfono...
- $\checkmark$  Documentación sobre nóminas que nos facilita la Asesoría Laboral: nóminas de empleados y anticipos sobre nóminas, información sobre IRPF, Seguridad Social, cuotas a sindicatos…

De estas fuentes de información es importante diferenciar cuál es el soporte en el que disponemos de ellas. Tendremos que distinguir entre tres tipos de soporte:

- 1. *Papel*. Es el caso más conocido, cuando recibimos una factura usual en papel y que debemos contabilizarla en nuestro SICo.
- 2. *Digital no estructurado*. En este soporte, la información que se incluye en el documento no puede ser tratada a no ser que poseamos complejos recursos electrónicos e informáticos. Sería el caso de cuando recibimos facturas escaneadas, en formato pdf o archivos procedentes de correos electrónicos.

3. *Digital estructurado*. Es la información que se encuentra utilizable en los formatos más sencillos para su procesamiento automático, sin necesidad de emplear engorrosos sistemas electrónicos. Los archivos recibidos serán del tipo csv, txt o del estilo. Estos archivos podrán ser procesados por las herramientas OAS y en eso se basa principalmente este trabajo.

# 3. El proceso de implantación de un SICo en una PYME

## 3.1 Análisis de la información que necesitamos

 La información que el SICo tiene que proveer: Como indicamos al comienzo de este trabajo, este es el punto de salida. Debemos marcarnos que información necesitamos y a partir de ahí empezar a darle forma al sistema de información contable. Podemos agrupar la información que nuestra PYME necesita en dos grandes categorías. Nos centraremos más en la segunda parte que es el núcleo principal del trabajo.

1. Información legal. Libros contables y estados financieros que nos exige la ley.

*Exigencias legales en materia de información que atañen a PYMES:*

Como nos indica el artículo 365.1 de la Ley de Sociedades de Capital, tenemos la obligación de presentar las cuentas anuales en el registro mercantil. Las cuentas las presentaremos en el Registro Mercantil de la provincia donde radique el domicilio social de la empresa, en nuestro caso, en el Registro Mercantil de A Coruña. Esta obligación viene expresada en el artículo 218 de la Ley de Sociedades de Capital que podemos leer a continuación:

#### *Art. 218. Depósito de las cuentas.*

*Dentro del mes siguiente a la aprobación de las cuentas anuales, se presentará para su depósito en el Registro Mercantil del domicilio social certificación de los acuerdos de la Junta general de aprobación de las cuentas anuales y de aplicación del resultado, a la que se adjuntará un ejemplar de cada una de dichas cuentas, así como del informe de gestión y del informe de los Auditores, cuando la Sociedad esté obligada a auditoría o ésta se hubiera practicado a petición de la minoría. Si alguna o varias de las cuentas anuales se hubieran formulado en forma abreviada, se hará constar así en la certificación con expresión de la causa.*

A continuación exponemos los documentos que debemos presentar en el Registro Mercantil:

Deberá presentarse en el Registro Mercantil de la provincia en la que radique su domicilio social:

- a) Instancia de presentación de las cuentas.
- b) Hoja de datos generales de identificación.
- c) Declaración medioambiental.
- d) Modelo de autocartera.
- e) Las cuentas anuales:
- Balance.
- Cuenta de pérdidas y ganancias.
- Estado de cambios en el patrimonio neto.

– Estado de flujos de efectivo (voluntario, solo obligatorio para empresas que cumplimentan el modelo normal de balance).

– Memoria.

f) Certificación de la aprobación de las cuentas anuales, conteniendo la aplicación de resultados.

g) Informe de gestión (solo para empresas que cumplimentan el modelo normal de balance).

h) Informe de auditoría, cuando la sociedad esté obligada a auditarse o si la minoría lo solicitase.

Podemos presentar las cuentas anuales de tres maneras diferentes:

1. En soporte de papel. Podemos descargar los modelos en la página web del Registro Mercantil

2. En soporte CD/DVD

3. Por vía telemática. A través de internet mediante el programa D2 que también está disponible en la misma web.

2. Información de gestión: Contiene información detallada y fiel sobre la evolución de la empresa y la situación de la sociedad. Nos centraremos en conseguir la manera de que no tengamos que introducir más de una vez los datos contables y que esa información tenga utilidad para la posterior elaboración de la contabilidad de gestión. En la parte final de este trabajo podremos ver algún modelo de un informe de gestión construido a través de tablas dinámicas y que información aporta para la empresa. A modo de ejemplo para ver la importancia de estos informes, observamos que para elaborar las cuentas anuales es suficiente con tener la cifra de ventas para toda la empresa y para todo el año. Sin embargo, los responsables de tienda necesitarán conocer con mayor periodicidad (día, semana o mes) las ventas de cada familia de productos realizadas en su tienda y los responsables de zona necesitarán las ventas desglosadas por tiendas y por familias para un mayor control de la tienda.

## 3.2 Aplicación (software) contable

La selección de la aplicación de contabilidad es un paso esencial en el proceso de implantación de un SICo, y que, por razones de tiempo y espacio podría dar lugar a otro TFG. El programa (software) con el que llevar a cabo la contabilidad financiera ha sido Contasol. Fue una sugerencia de los tutores debido a su menor complejidad para su uso comparado con otros programas y que era una herramienta contable gratuita. Se podría analizar en otro TFG una a una sus diferentes funcionalidades en cotejo con otras aplicaciones que hay en el mercado pero vamos a resumir a continuación sus principales ventajas:

- El programa es gratuito para cualquier persona física o jurídica, siendo completamente operativo y sin ningún tipo de restricción de funcionamiento.
- Únicamente se paga por el servicio de soporte, siendo éste opcional.
- Permite importar datos y movimientos desde Excel, que ha sido principalmente nuestra hoja de trabajo.
- Rápido aprendizaje para los usuarios que no han utilizado ningún programa contable anteriormente como para los que están acostumbrados a otros.
- Permite predefinir asientos.
- Permite cargar el plan contable que más se ajuste a nuestras necesidades, desde el Plan General de Contabilidad para Pymes, pasando por los sectoriales y estructuración de la codificación del cuadro de cuentas que explicamos en el siguiente apartado.

## 3.3 Personalización del cuadro de cuentas

 Hemos tenido que diseñar el modelo contable adaptado a nuestra empresa objeto del trabajo. No obstante hay que destacar, que únicamente después de haber analizado todas las operaciones a realizar por la empresa y conocidas las necesidades de información de la misma, podemos establecer con el suficiente rigor el modelo necesario. Dicho modelo se traducirá en un plan de cuentas a medida. En este apartado, se pueden cometer dos errores: realizar un plan demasiado desagregado, con excesivas cuentas que no dan la información necesaria y que están entorpeciendo el trabajo, obligando a desgloses adicionales y también puede darse el caso de realizar un plan demasiado poco diferenciado que no facilita la información necesaria, en cuyo caso, el problema es más grave, ya que habría que volver a diseñar el sistema.

 Llegados a este un punto tenemos que recordar que un buen SICo no es el que facilita la máxima información posible sino el que suministra toda la información requerida por la dirección, con gran eficacia y al mínimo coste.

 Como es lógico, el plan contable llevará únicamente las variables que se han recogido en el análisis de operaciones que hemos llevado a cabo para este trabajo. El grado de desglose de las cuentas y subcuentas nos lo darán las necesidades de información que no han sido suficientes en el cuadro de cuentas del PGC que venía predefinido en Contasol.

 Las principales cuentas a desglosar y que más utilizaremos en nuestras operaciones han sido:

- Ventas (700): La desglosaremos por familia y tienda. Será necesario para tener un mejor control sobre las ventas en cada tienda y las ventas de cada familia de productos.
- Gastos (Grupo 6): Esta cuenta la desglosaremos únicamente por tienda.
- Clientes (430): Será desglosada por la tienda o la franquicia donde se produzca la operación.
- Bancos (572): La desglosaremos por tienda como podemos observar en el ejemplo posterior.
- Caja (570): Su desglose será también por la tienda donde tenga lugar el movimiento.

 A continuación presentamos a modo de ejemplo una imagen del desglose personalizado realizado en la cuenta de ventas (700) por cada una de las tiendas donde se efectúa la operación y de la familia del producto que se vende.

| 700 VENTAS DE MERCADERIAS                            |
|------------------------------------------------------|
| 700011111 Ventas en A Coruña 1 "productos del mar"   |
| 700011112 Ventas en A Coruña 1 "productos del campo" |
| 700011113 Ventas en A Coruña 1" bebidas"             |
| 700011121 Ventas en A Coruña 1 "cerámica"            |
| 700011122 Ventas en A Coruña 1 "encaje de Camariñas" |
| 700011123 Ventas en A Coruña 1 "cuero"               |
| 700012111 Ventas en A Coruña 2 "productos del mar"   |
| 700012112 Ventas en A Coruña 2 "productos del campo" |
| 700012113 Ventas en A Coruña 2 "bebidas"             |
| 700012121 Ventas en A Coruña 2 "cerámica"            |
| 700012122 Ventas en A Coruña 2 "encaje de Camariñas" |
| 700012123 Ventas en A Coruña 2 "cuero"               |

<span id="page-17-0"></span>*Tabla 1 Cuadro de cuentas personalizado (Elaboración propia)*

## 3.4 Procedimientos de contabilización y entrada de datos al SICo.

 Se trata de intentar automatizar la mayor cantidad de apuntes posibles, debido al gran volumen y repetitividad de las operaciones contables que se efectúen en nuestras tiendas. Cuanto más automatizados estén, más ahorraremos en tiempo, en costes, y ganaremos en seguridad y fiabilidad contablemente hablando. Tendremos tres tipos de apuntes:

- 1. Apuntes manuales: Son aquellos que tecleamos manualmente en Contasol. Intentaremos evitarlos debido a la gran pérdida de tiempo que supone introducirlos a mano y también nos puede llevar a cometer errores, salvo para operaciones que se den muy esporádicamente como ampliaciones o reducciones de capital y compra o enajenación de acciones propias.
- 2. Apuntes semiautomáticos: Pueden ser asientos predefinidos que creamos en Contasol sin introducir importe, lo que Contasol llama "plantillas de asientos". Sus inconvenientes son que no podemos aplicar los filtros ex – ante y los tiene que introducir una persona con conocimientos contables previos. Además estos asientos predefinidos se pueden introducir importando los datos desde una hoja electrónica Excel.

Veamos algún ejemplo de apuntes semiautomáticos:

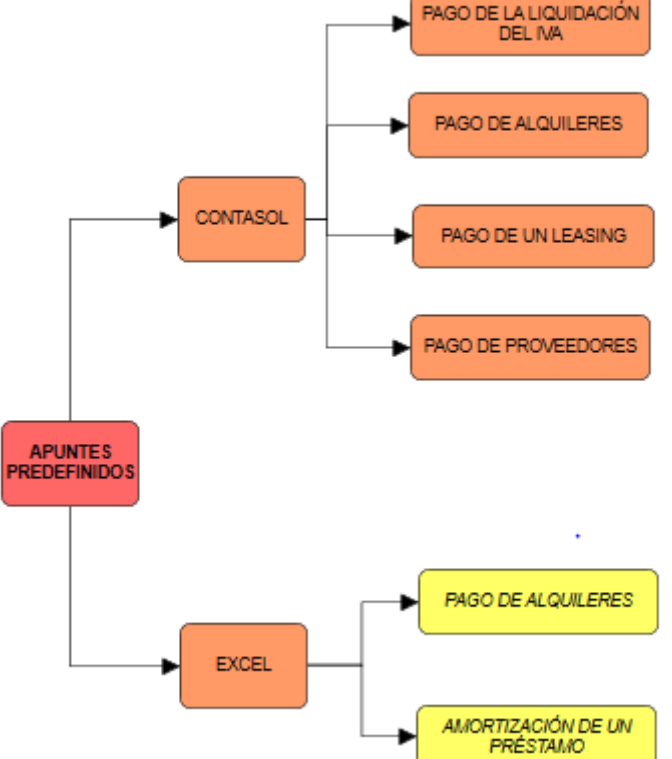

*Figura 1 Apuntes semiautomáticos (Elaboración propia)*

3. Apuntes automáticos: aprovechamos información que está en formato digital estructurado y que con un tratamiento sencillo los transformamos en apuntes contables. Nos ahorra tiempo y agiliza el proceso de tareas laboriosas como el cálculo del IVA, el redondeo, etc. Una vez construida la hoja de cálculo para cada operación contable y con sus respectivas fórmulas, basta con utilizar los datos que ya están en formato electrónico, precisamente para evitar tener que teclear de nuevo esa información que proviene de las facturas, para que se generen los asientos contables. En resumen, gracias a los apuntes automáticos, ahorramos en tiempo, en coste y ganamos en seguridad y fiabilidad a la hora de introducir los apuntes contables.

 Otra ventaja aparte del ahorro de tiempo y de la introducción de apuntes, será la menor probabilidad de cometer un error cuando insertamos los datos.

 A continuación presentamos ejemplos de apuntes que podemos obtener de manera automática:

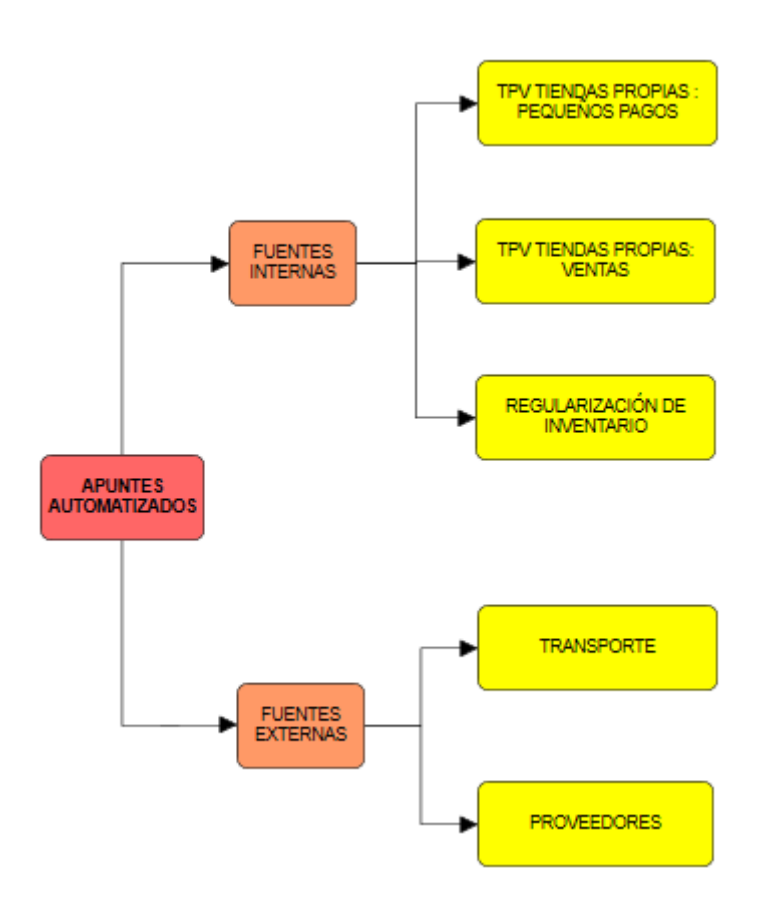

*Figura 2 Apuntes Automáticos (Elaboración propia)*

## 3.5 Mecanismos de control y verificación

En este apartado nos referimos a los mecanismos que sometan a un determinado control a los datos que introducimos. Pueden ser controles ex ante si se producen antes de insertar los apuntes contables o controles ex post si se producen después. A pesar de que en nuestro trabajo no estudiaremos con detenimiento estos controles debido limitaciones de tiempo y espacio en el contenido del TFG, ya que este apartado por sí solo podría dar lugar a otro trabajo. En el siguiente apartado veremos un esquema para situarlos en un SICo y pondremos algún ejemplo de los dos tipos.

En los informes de gestión nos pasa lo mismo que con los mecanismos de control, su estudio y desarrollo en profundidad supondría otro TFG, así que en apartados posteriores elaboraremos alguno de modo de ejemplo para visualizar su composición y su utilidad.

# 4. El entorno del SICo

A continuación veremos un esquema de lo que rodea a un sistema de información contable. Información que surge fuera de la empresa y que es necesario procesarla para obtener los diferentes requerimientos que nos exigen en una PYME como por ejemplo la presentación del IVA, cierres contables, etc. Hemos diseñado la entrada de datos en el SICo de manera que nos permita atender las necesidades de información para la gestión. Por eso hemos personalizado de una determinada manera el cuadro de cuentas.

Como indicamos antes, tenemos tres tipos de apuntes con los que alimentaremos el sistema de información:

- Manuales: Apuntes que introducimos tecleando o de forma manual
- Automatizados: Los que proceden de las fuentes internas y externas.
- Predefinidos: Los apuntes semiautomáticos que definimos previamente en Excel o Contasol.

Una vez procesados estos datos en el sistema de información contable, obtendremos los Estados Financieros, que son los informes que utilizan las instituciones para conocer la situación económica y financiera de la misma en una fecha o periodo determinado (balances, memoria…) y la información de gestión y el cuadro de mando resaltando la importancia de conocer el objetivo que se utiliza para la realización de cada informe: a quién va dirigido (para compradores, producto, responsables de zona. Este último por motivo de tiempo y espacio limitado en nuestro TFG no ha sido posible desarrollarlo en profundidad.

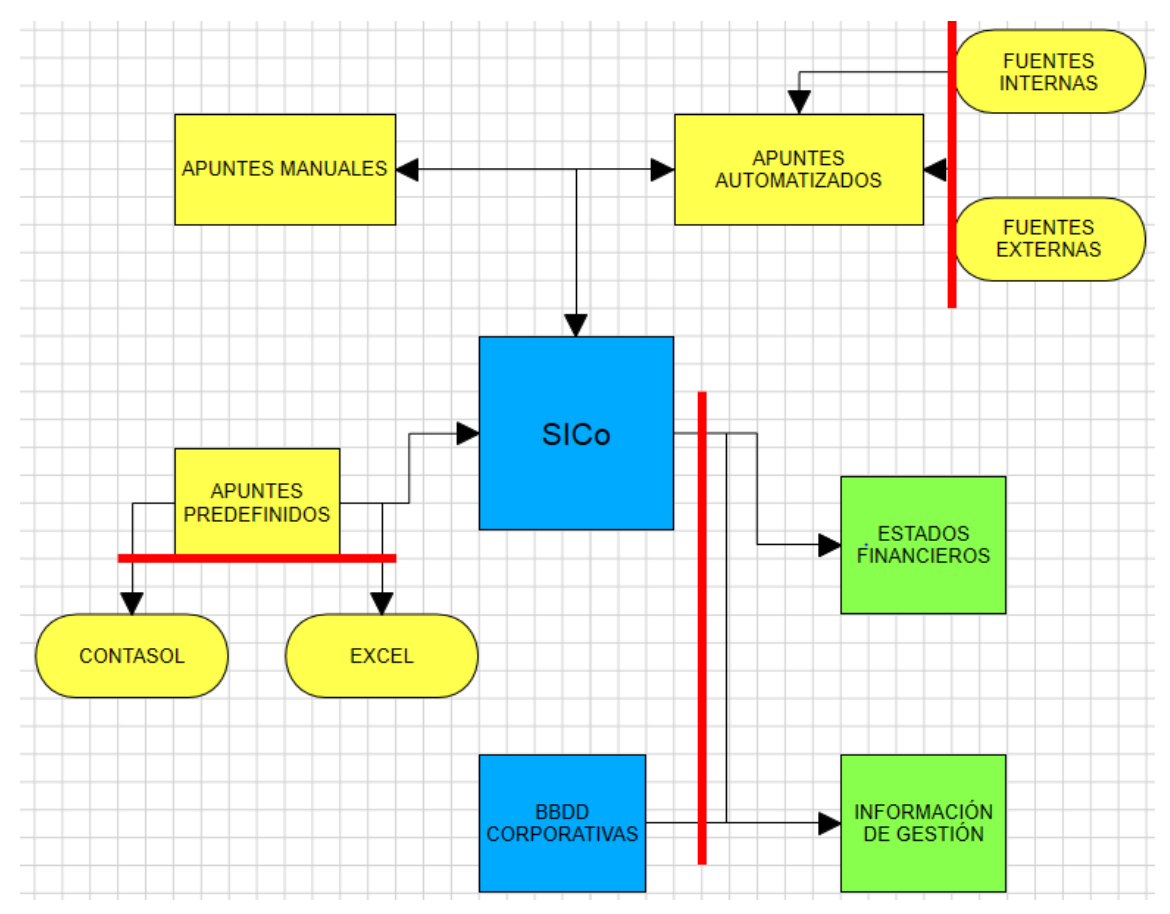

*Figura 3 Esquema del entorno del SICo (Elaboración propia)*

Las líneas rojas indicarían las partes donde son necesarios procesos de control de la información. Vamos a distinguir entre controles:

Ex ante: Se sitúan junto a los apuntes automatizados y a los apuntes predefinidos. Son procesos que debemos llevar a cabo antes de la entrada de datos para evitar introducir información errónea. Algunas situaciones para las que podríamos necesitar este tipo de controles serían:

- Contabilizar como venta un importe de un millón de euros. Habría que confeccionar un filtro para que si se sobrepasase un valor razonable tanto de ventas como de facturas que recibimos (agua, electricidad) nos avise de que se ha cometido ese error.
- Utilizar una cuenta contable errónea.

La automatización del proceso provoca una disminución en la probabilidad de cometer estos errores. Se trataría de incorporar un filtro que nos avisase cuando se supere un determinado precio de venta y así poder ir a comprobar el fallo surgido. Un

aspecto adjunto a esta ventaja es la confianza que genera en los usuarios de la información, lo que evita muchas pérdidas de tiempo dando explicaciones, justificaciones… Una vez más: ahorro de tiempo.

Ex post: Si bien no es uno de los objetivos de nuestro trabajo, dado que su estudio, extensión y el propio desarrollo de estos controles daría lugar a un trabajo bastante más extenso del permitido, por lo que simplemente los comentaremos. Pertenecen a la salida de datos del SICo a la hora de elaborar los estados financieros y a las BBDD corporativas a la hora de completar la información de gestión. Se trata de analizar los datos una vez introducidos, por ejemplo:

- Comprobar si hemos contabilizado dos veces un archivo. Ese filtro nos avisará cuando incorporemos un archivo duplicado, un ejemplo de filtro para que no se produzca este caso es ponerle fecha y hora al apunte
- Comprobar que todos los ingresos por tarjeta estén punteados
- Diferenciar en cada tienda propia los días en que se producen ventas, ya que al tener tiendas por todo el país, podría haber confusiones con los festivos propios de cada localidad.
- Comprobar que están contabilizadas las ventas de todas las tiendas
- Comprobar que gastos periódicos están contabilizados y con valores razonables: alquileres, gastos de teléfono, nóminas…

# 5. Procesos de contabilización automática

En este apartado vamos a ver seis ejemplos de contabilización automática propuestos por nuestros tutores y que suponen el núcleo de nuestro trabajo.

Para llevar a cabo la contabilización automatizada, dispondremos de unas <tablas maestro> que serán fundamentales para conocer el funcionamiento contable tanto de las tiendas propias como de las franquiciadas. Estas tablas, contienen unos datos necesarios para transformar los archivos de entrada (datos del TPV) en apuntes contables. Podremos interpretar las <tablas originales> obtenidas de los diferentes archivos de ventas que nos suministrarán las tiendas para la contabilización y comenzar a rellenar la <tabla expandida> que iremos explicando en estas operaciones. El siguiente paso será ejecutar las macros aportadas por los tutores para comprobar que los asientos son correctos y así ya poder elaborar nuestras propias macros que darán lugar a los asientos contables que exportaremos a Contasol.

La primera de estas <tablas maestro> será <Tiendas> y constará de las siguientes columnas:

- <IdTienda>. Código que utilizaremos para identificar cada tienda.
- <Nombre>. Nombre de cada tienda. Usaremos el nombre de la ciudad correspondido de un número.
- <IdFranquiciado>. Código que identifica a cada franquicia. Si la columna está en blanco, se trata de una tienda propia.

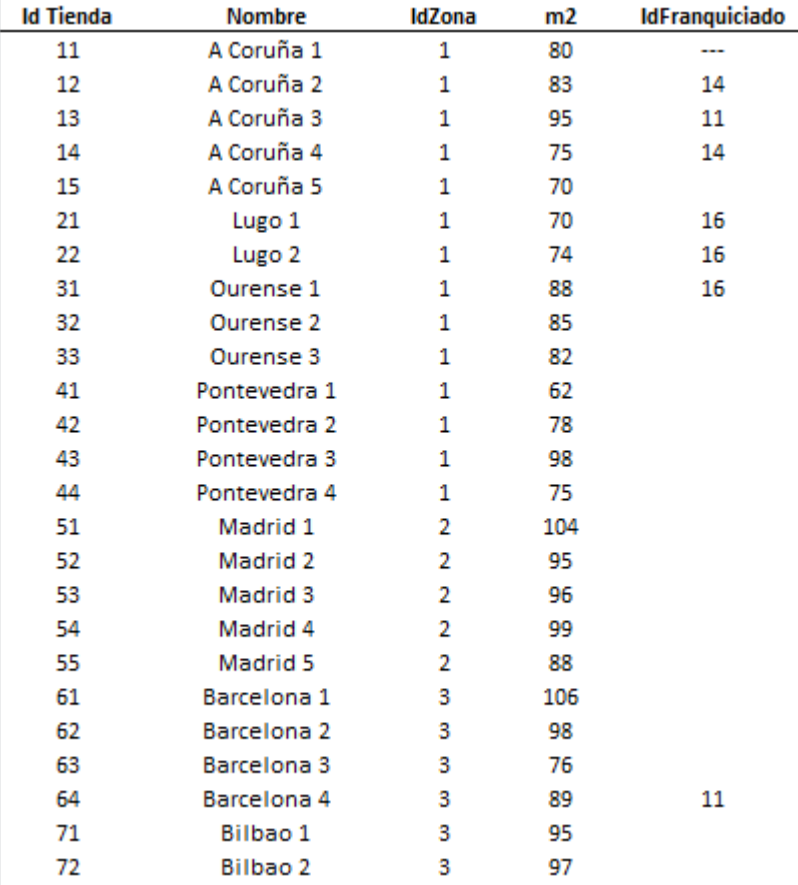

En esta captura podemos observar cómo quedaría:

<span id="page-25-0"></span>*Tabla 2 Tabla maestro "tiendas" (Elaboración propia)*

La siguiente <tabla maestro> es la de <Franquicias>, que la componen las siguientes columnas:

- <IdFranquicia>. Código que identifica a cada franquicia.
- <Nombre>. Nombre de la tienda franquiciada.
- <Tipo>. Tipo de franquicia. D si es en depósito, F si por el contrario se trata de una franquicia en firme.
- <%Royalty>. Porcentaje sobre el importe de la venta que cobramos cuando la franquicia realiza la venta por el uso de nuestra marca.
- <%Venta>. Porcentaje sobre el importe de la venta neta (sin IVA) que cobramos a las franquicias en depósito cuando se efectúa la venta.
- <Cta. Cliente>. Cuenta que utilizaremos en el asiento desglosada por el <IdFranquicia>.

A continuación podemos ver la tabla previamente descrita:

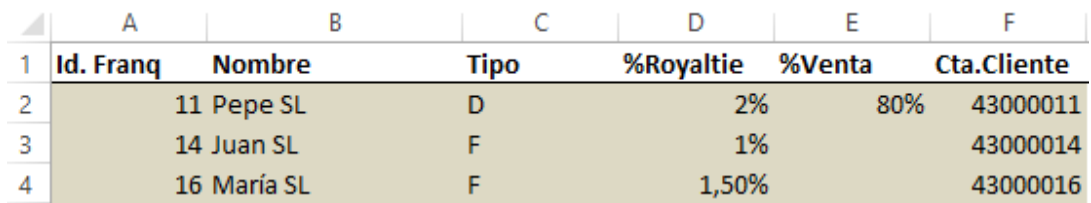

<span id="page-26-0"></span>*Tabla 3 Tabla maestro "franquicias" (Elaboración propia)*

En la tabla <Familias> distinguiremos los productos que comercializan nuestra empresa:

- <Id>. Identificador de cada producto.
- <Descripción>. A qué campo pertenece cada producto.
- <%IVA>. El tipo de IVA que se le aplica a cada producto.

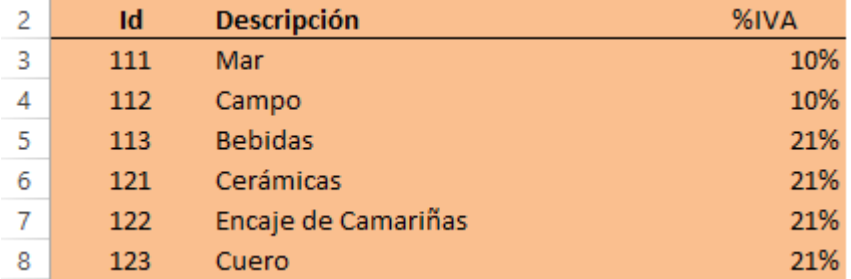

<span id="page-26-1"></span>*Tabla 4 Tabla maestro "familias" (Elaboración propia)*

La tabla <Cuentas> nos mostrará las principales cuentas utilizadas para los asientos y como los desglosaremos:

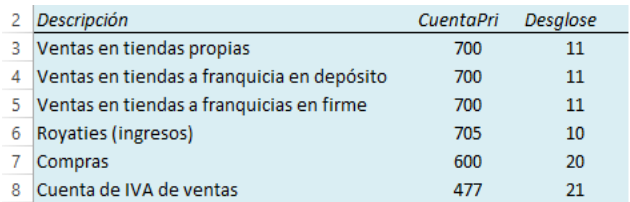

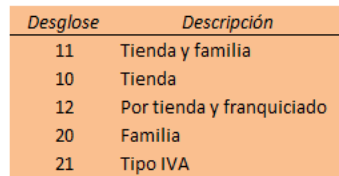

<span id="page-26-2"></span>*Tabla 5 Tabla maestro "cuentas" (Elaboración propia)*

En la tabla <PagosTienda>, situaremos los pagos que podemos encontrarnos en las tiendas propias con las respectivas cuentas del PGC que utilizaremos.

- <IdPago>. Código identificador del tipo de pago que se produzca.
- <Concepto>. El tipo de pago
- <CuentaContable>. La cuenta del PGC que le adjudicaremos a cada tipo de pago.
- <SignoApunte>. D si el importe nace por el Debe o H si nace por el Haber.
- <Desglose>. El tipo de deglose que aplicaremos en cada cuenta. Podemos comprobar la tabla de <Desglose> en el apartado anterior. En el caso de <PagosTienda>, siempre será desglosada por tienda.

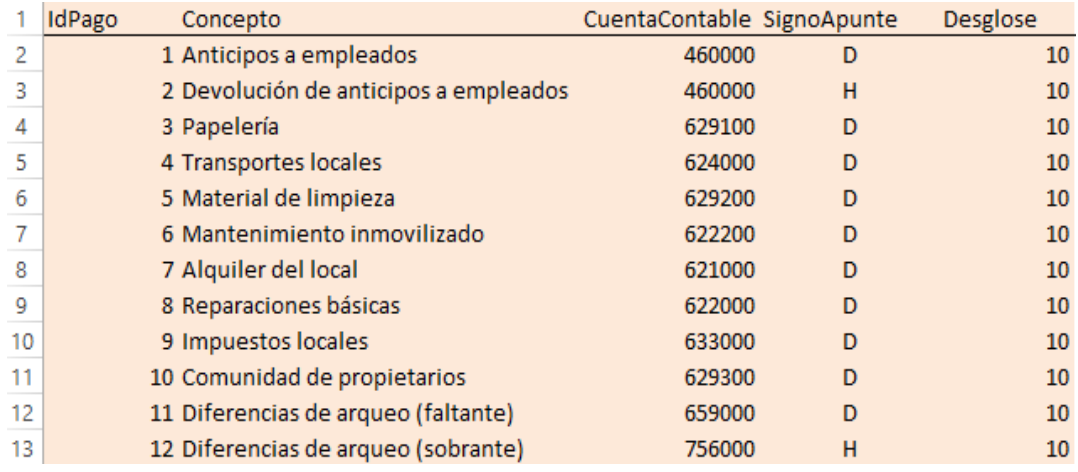

<span id="page-27-0"></span>*Tabla 6 Tabla maestro "pagos tienda" (Elaboración propia)*

La tabla <Tarjetas> será necesaria para distinguir con qué tipo de tarjeta cobramos una venta ya que cada una tiene una comisión diferente y eso nos influirá a la hora de la contabilización:

|   | IdTarjeta | <b>Nombre</b> | %Comisión |
|---|-----------|---------------|-----------|
|   |           | 1 Visa        | 1%        |
| З |           | 2 Master Card | 1.05%     |

*Tabla 7 Tabla maestro "tarjetas" (Elaboración propia)*

Y por último la tabla <Sindicatos>, diferenciará a qué sindicato pertenece cada empleado, lo que nos será útil a la hora de contabilizar la cuota que se destinará a cada organización:

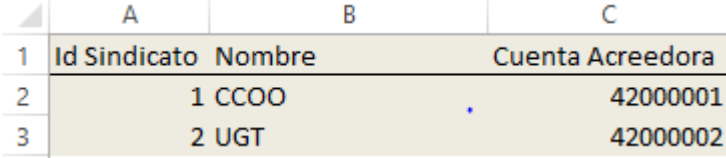

<span id="page-27-1"></span>*Tabla 8 Tabla maestro "sindicatos" (Elaboración propia)*

Una vez descritas las tablas maestro con las que contaremos para realizar la contabilización automática, el siguiente paso será explicar las operaciones contables que llevaremos a cabo en este trabajo.

## *5.1 Venta de Mercancía a Franquicias en Firme*

Recordamos que en este tipo de operación, realizamos el apunte contable nada más se realice la venta de la mercancía a nuestra franquicia en firme.

Antes de empezar con la descripción de los pasos que debemos seguir, exponemos a continuación el asiento contable que resulta de este movimiento.

| Asiento | Movimiento |               |                  |
|---------|------------|---------------|------------------|
|         |            | (430)Clientes |                  |
|         |            |               | a Ventas (700)   |
|         |            |               | a IVA Rep. (477) |

*Figura 4 Movimiento contable Ventas Almacén Franquicias en Firme (Elaboración propia)*

#### Datos de partida:

Los datos de partida para comenzar a contabilizar este proceso, los obtendremos del archivo de ventas procedente de nuestro almacén, que en nuestro caso nos lo han aportado los tutores y que será la <tabla original>.

Su estructura constará de los siguientes datos fuente a partir de los cuales generar los oportunos asientos contables. Podemos observar su composición en la tabla 9 y estará formada por las siguientes columnas:

- <Fecha>. Fecha en que se efectuó la venta.
- <IdTienda>. Código que identifica cada tienda.
- <IdFranquicia>. Código que identifica cada franquicia.
- <IdFamilia>. Código que identifica a la familia de productos.
- <Importe>. Importe de la venta, IVA incluido.
- <Número de factura>. Código que identifica cada factura.

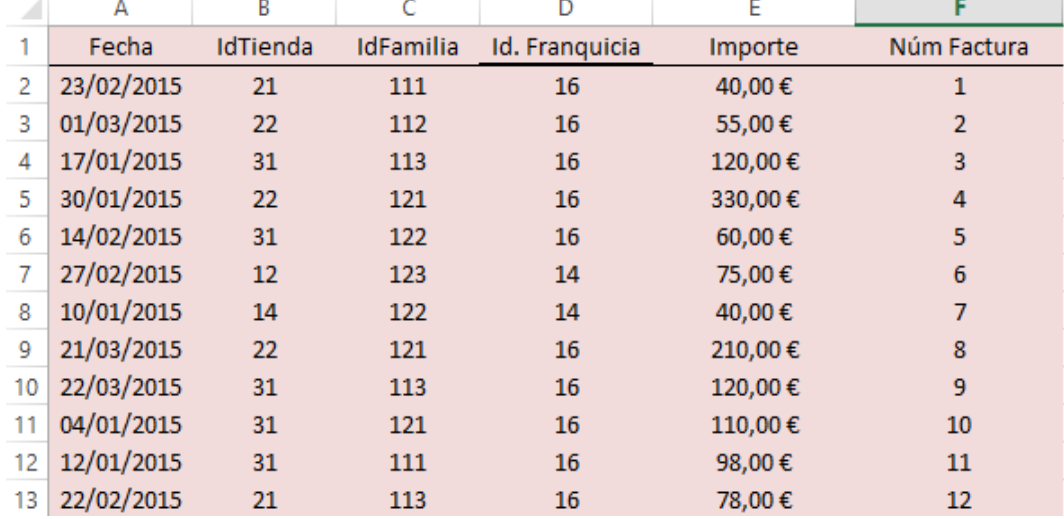

A continuación podemos observar la <tabla original> con los datos de partida:

<span id="page-29-0"></span>*Tabla 9 Datos de salida "ventas almacén franquicias en firme" (Elaboración propia)*

Datos de salida:

A continuación, construiremos la <tabla expandida>. Se trata, por tanto, de la <tabla original> a la que se le añaden tantas columnas como sea necesario de modo que en cada una de las filas de esta <tabla expandida> estén todos los datos que se necesitan para generar un asiento contable. En nuestro caso le añadiremos las siguientes:

- <Cuenta de Ventas>. A la cuenta de ventas 700, le agregaremos el <IdTienda> y el <IdFamilia> con la función concatenar de Excel para saber a qué tienda y familia pertenece cada venta.
- <Cuenta de IVA Rep.>. Es la cuenta 477, le incorporaremos en su desglose el tipo de IVA, ya sea un 10% o un 21% y dejaremos dos ceros al final por si en futuro hubiera que modificar el IVA añadiéndole dos decimales.
- <Cuenta de Clientes>. A la ya conocida cuenta 430 de clientes, nosotros le añadiremos en el desglose el <IdFranquicia>, para saber con qué franquicia estamos llevando a cabo la operación.
- <%IVA>. En esta tabla se determinará el tipo de IVA que lleva cada producto vendido mediante la función BUSCAR V. Relacionaremos los tipos de IVA de la tabla <Familias> con la columna que tenemos en los datos de salida <IdFamilia>.
- <Importe IVA>. Como indicamos antes, el IVA está incluido en el importe de la venta, por lo tanto para calcular su importe haremos la siguiente operación. Se calcula la base imponible dividiendo el <Importe> por <1+%IVA> y a esa cantidad se le multiplica el porcentaje de IVA que le corresponda, ya sea el 21% o el 10%.
- <Ventas>. Aquí calcularemos el valor que irá a la cuenta 700, restándole al importe de ventas de la <tabla original> el importe de IVA calculado en el párrafo anterior.
- <Concepto>. Como concepto usaremos la palabra ventas y el nombre de la tienda donde se haya producido, así que utilizando la fórmula del Excel que nos permite fijar la palabra ventas y concatenándolo con la función BUSCARV en la tabla de <Tiendas>, obtenemos este apartado.
- <Moneda>. Esta columna siempre será Euros
- <Tipo IVA>. El tipo de IVA utilizado será el repercutido, que lo indicaremos con una R.

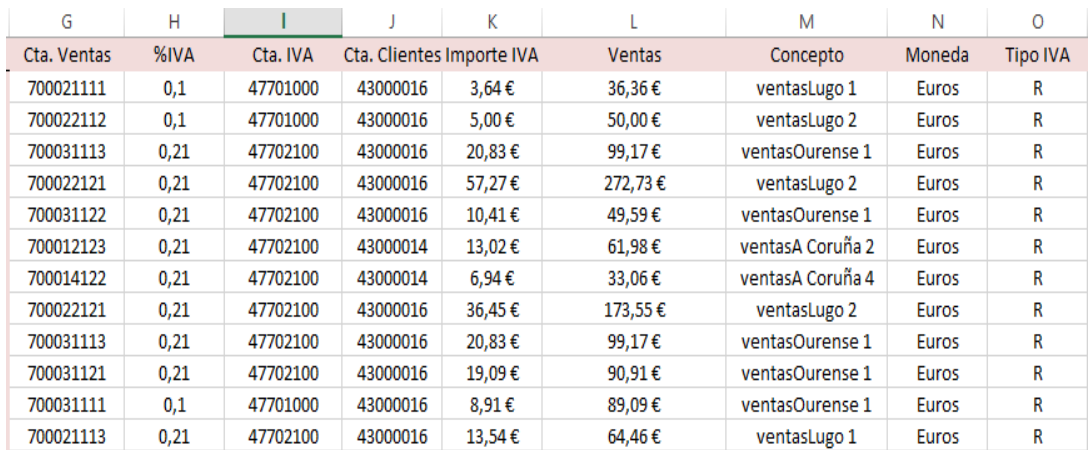

Ahora podemos ver una captura de pantalla de la <tabla expandida>.

<span id="page-30-0"></span>*Tabla 10 Tabla expandida ventas almacén franquicias en firme (Elaboración propia)*

 Una vez generada la primera fila de la <tabla expandida> arrastraremos para completar todos los movimientos como podemos observar en la imagen anterior y comprobaremos con la macro aportada por los tutores, que está correcta y genera los asientos contables como explicamos al principio.

Acudimos a la hoja del Excel <ConfiVentasALMFranquiciaEnFirm> y rellenamos las siguientes celdas:

Celda D1: Nombre de la hoja en la que está la <tabla expandida>.

- Celda D2: Nombre de la hoja en la que se generarán los asientos contables, <tabla original>.
- Celda D3: El número de asiento en el que ha de empezar a numerar los asientos en la <tabla original>. Esto es una exigencia de ContaSol, otras aplicaciones numeran ellas automáticamente a partir del último número de asiento que tienen contabilizado.
- Celda D4: Espacio reservado para grabar nuestras macros.

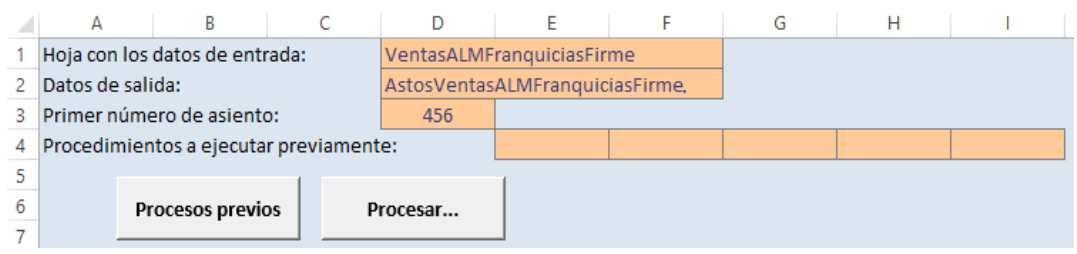

<span id="page-31-0"></span>*Tabla 11 Preparación macros ventas almacén franquicias en firme (Elaboración propia)*

Antes de pulsar la tecla procesar, tendremos que rellenar las celdas A10 a M10 que contienen las columnas de parametrización del asiento de la siguiente forma:

- *Fecha*: columna A de la <tabla expandida>.
- *Asiento*: #1, ya que en esta operación solo es necesario un asiento.
- *Orden*: número del orden del movimiento dentro del asiento.
- *Cuenta*: columna de la <tabla expandida> en la que está el número de cuenta a utilizar en el movimiento que se está parametrizando. En nuestro caso, las columnas son J (la cuenta de clientes que pertenece all Debe), G e I (cuentas de ventas e IVA repercutido respectivamente que van en el Haber).
- *Concepto*: columna de la tabla expandida donde viene registrado el concepto, M.
- *Debe*: importe del Debe, en nuestro asiento, el Debe es la cuenta de Clientes cuyos valores encontramos en la columna E.
- *Haber*: importe del Haber, serían las columnas del IVA, L, y de las ventas, K.
- *Moneda*: la columna donde hemos puesto el tipo de moneda que utilizamos, M.
- *Tipo de IVA*: la columna donde colocamos el tipo de IVA a utilizar, O.

La tabla nos quedaría de la siguiente manera:

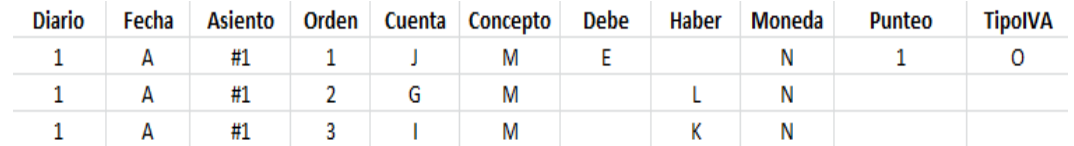

<span id="page-32-0"></span>*Tabla 12 Parametrización asientos contables ventas almacén franquicias en firme (Elaboración propia)*

Una vez parametrizados los movimientos, usamos la macro procesar, elaborada por los tutores y comprobamos que obtenemos una tabla que contiene los asientos correspondientes (tantas como líneas tenía la tabla original). En la siguiente captura podemos ver tres asientos resultantes:

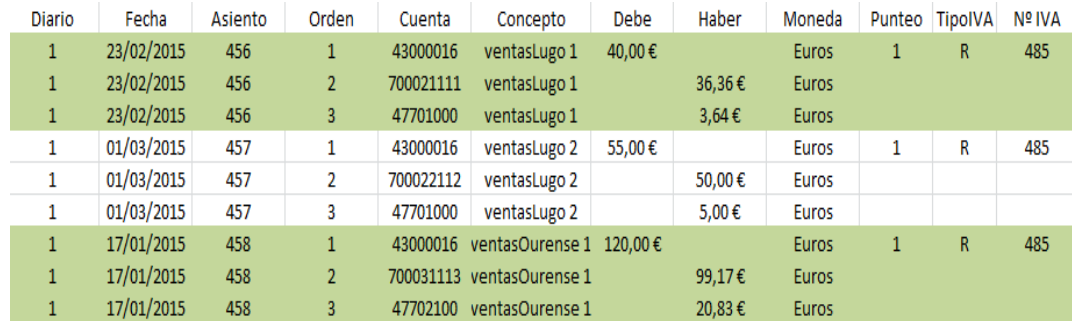

<span id="page-32-1"></span>*Tabla 13 Asientos contables obtenidos ventas almacén franquicias en firme (Elaboración propia)*

Ya verificados los asientos, llegaría la hora de elaborar nuestras propias macros, grabando los movimientos de la primera fila en la <tabla expandida>. Guardando la macro y pulsando el botón de procesos previos, obtendríamos la ya citada primera fila de la <tabla expandida> y solo quedaría arrastrar hasta completar el resto de columnas. Una vez que obtenemos los asientos, ya estarán listos para exportarlos a Contasol.

## *5.2 Ingresos por royalties de franquiciados a los que vendemos en firme*

Esta es otra de las operaciones planteadas por los tutores a la hora de llevar a cabo la contabilización automática. En ella se recoge el asiento del royalty (705) que se ejecutará de la siguiente manera:

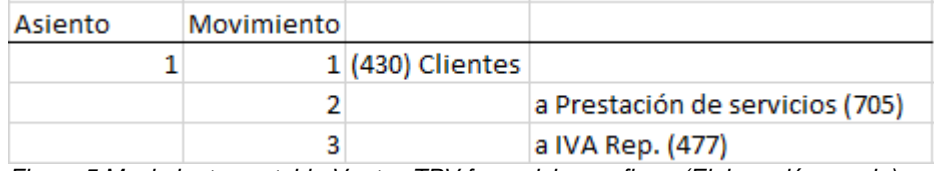

*Figura 5 Movimiento contable Ventas TPV franquicias en firme (Elaboración propia)*

Datos de partida:

Para obtener la <tabla original>, nos serán necesarios los datos del archivo procedentes del TPV de las franquicias en firme. En nuestro caso, la tabla aportada por los tutores quedaría compuesta por las siguientes columnas:

- <Fecha>. Fecha en que se efectuó la venta.
- <IdTienda>. Código que usaremos para identificar cada tienda.
- <IdFranquicia>. Código que usaremos para identificar cada franquicia.
- <IdFamilia>. Código que usaremos para identificar a la familia.
- <Importe>. Importe de la venta, IVA incluido.
- <Forma de pago>. Código para identificar si el pago fue en efectivo o por tarjeta.
- <Tj>. Código que nos indica que tarjeta se utilizó en caso de que el pago se efectuase por este método.
- <Importe>. Importe de la venta, IVA incluido.

En la siguiente captura podemos ver cómo quedaría la <tabla original> una vez introducidos los datos en las columnas anteriores.

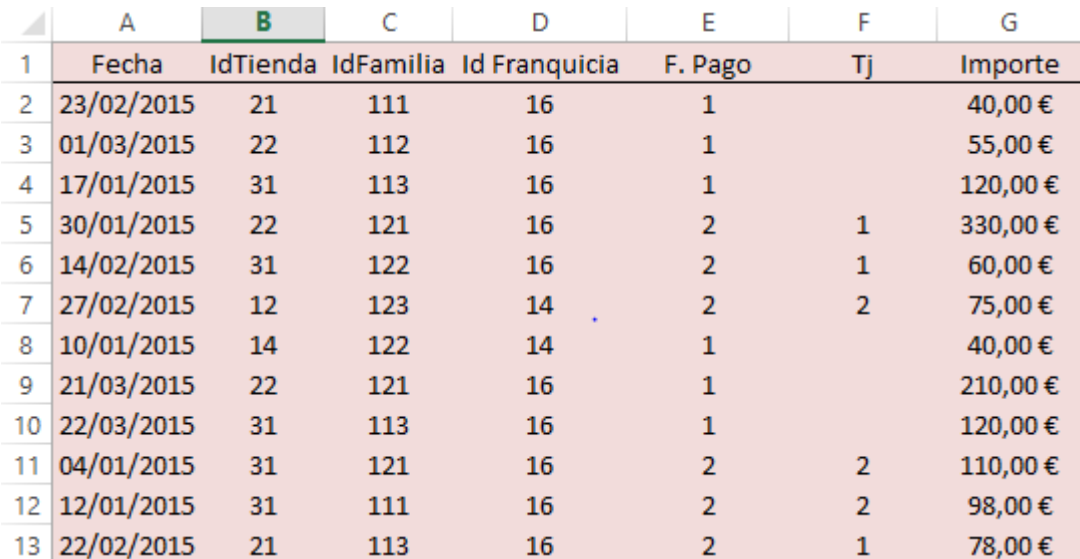

<span id="page-33-0"></span>*Tabla 14 Datos de salida ventas TPV franquicias en firme (Elaboración propia)*

Datos de salida:

Continuaremos el proceso de contabilización con la creación de la <tabla expandida>, que como en el caso anterior será una tabla creada a partir de los datos de la <tabla original> y de las <tablas> usadas como maestro.

Comenzaremos introduciendo tantas columnas como nos sean necesarias para generar el asiento contable de este supuesto:

- <Cuenta de Clientes>. Al ser también una operación con una franquicia en firme, en el desglose de la cuenta 430, le añadiremos el <IdFranquicia>, para saber con qué franquicia estamos realizando la operación.
- <Cuenta de Royalty>. Utilizaremos la cuenta de prestación de servicios, 705, y la desglosaremos con su correspondiente <IdFranquicia>.
- <Cuenta de IVA Rep.>. La cuenta es la 477, y su desglose en este caso siempre será con el 21% de IVA. También dejaremos dos ceros al final por si en un futuro varía el porcentaje y pudiera tener decimales.
- <% Royalty>. Usando la función BUSCARV de Excel, en la tabla maestro <Franquicias>, podemos obtener qué tipo de royalty le corresponde a cada franquicia en firme, en este caso es el 1,5% o el 1%.
- <Importe de Royalty>. Esta columna la calcularemos aplicando el % de royalty de cada franquicia al importe de la venta.
- <Importe de IVA>. La obtenemos aplicando el 21% de IVA al importe del royalty.
- <Importe de Clientes>. Una vez calculados el importe del IVA y el importe del royalty, se suman para obtener el importe de clientes.
- <Concepto>. Concatenaremos la palabra ventas con la función BUSCARV en la tabla <Tiendas>, para obtener la ciudad a la que pertenece la franquicia.
- <Moneda>. Serán Euros.

A diferencia de la tabla expandida de las Ventas de mercancía a franquicias en firme, no incluiremos la columna de <% IVA>, ya que para el royalty siempre es el mismo, el 21%.

En la siguiente imagen podemos observar cómo quedaría la <tabla expandida>.

| Н             |          |             | K                      |                  | Μ        | Ν               | 0                 | p            | Q               |
|---------------|----------|-------------|------------------------|------------------|----------|-----------------|-------------------|--------------|-----------------|
| Cta. Clientes | %Rovalty | Cta.Rovalty | <b>Importe Royalty</b> | Importe Clientes | Cta. IVA | Importe IVA     | Concepto          | Moneda       | <b>Tipo IVA</b> |
| 43000016      | 1,50%    | 70500016    | $0.60 \in$             | $0.73 \in$       | 47702100 | $0.13 \in$      | royaltyLugo 1     | Euros        | R               |
| 43000016      | 1,50%    | 70500016    | 0,83€                  | 1,00€            | 47702100 | $0,17 \in$      | royaltyLugo 2     | <b>Euros</b> | R               |
| 43000016      | 1,50%    | 70500016    | 1,80€                  | 2,18€            | 47702100 | $0,38 \in$      | royaltyOurense 1  | <b>Euros</b> | R               |
| 43000016      | 1,50%    | 70500016    | 4,95€                  | 5,99€            | 47702100 | 1,04€           | royaltyLugo 2     | Euros        | R               |
| 43000016      | 1,50%    | 70500016    | 0,90€                  | 1,09€            | 47702100 | 0.19E           | rovaltyOurense 1  | Euros        | R               |
| 43000014      | 1,00%    | 70500014    | 0,75€                  | $0.91 \in$       | 47702100 | $0.16 \in$      | royaltyA Coruña 2 | Euros        | R               |
| 43000014      | 1,00%    | 70500014    | 0,40€                  | $0,48 \in$       | 47702100 | $0,08 \in$      | royaltyA Coruña 4 | Euros        | R               |
| 43000016      | 1,50%    | 70500016    | 3,15€                  | 3,81€            | 47702100 | $0,66 \in$      | royaltyLugo 2     | <b>Euros</b> | R               |
| 43000016      | 1.50%    | 70500016    | 1.80€                  | $2.18 \in$       | 47702100 | $0.38 \epsilon$ | royaltyOurense 1  | <b>Euros</b> | R               |
| 43000016      | 1,50%    | 70500016    | 1,65€                  | 2,00€            | 47702100 | 0.35E           | rovaltyOurense 1  | Euros        | R               |
| 43000016      | 1,50%    | 70500016    | 1,47€                  | 1,78€            | 47702100 | $0.31 \in$      | royaltyOurense 1  | Euros        | R               |
| 43000016      | 1,50%    | 70500016    | 1,17€                  | 1,42€            | 47702100 | $0,25 \in$      | royaltyLugo 1     | Euros        | R               |

<span id="page-35-0"></span>*Tabla 15 Tabla expandida ventas TPV franquicias en firme (Elaboración propia)*

Como en el proceso anterior, arrastraremos una vez obtenida la primera fila de todas las columnas, para completar la tabla, como podemos observar en la imagen anterior, y en la hoja <ConfigVentasTPVFranqEnFirme>, empezaremos la configuración de la macro que nos proporcione el asiento contable.

Rellenaremos las siguientes celdas siguiendo las mismas condiciones que en el ejercicio anterior.

- Celda D1: Nombre de la hoja en la que está la <tabla expandida>.
- Celda D2: Nombre de la hoja en la que se generarán los asientos contables, <tabla original>.
- Celda D3: El número de asiento en el que ha de empezar a numerar los asientos en la <tabla original>. Como ya señalamos, esto es una exigencia de ContaSol.
- Celda D4: Donde grabaremos nuestras propias macros para generar las columnas de expansión en la <tabla expandida>.

<span id="page-35-1"></span>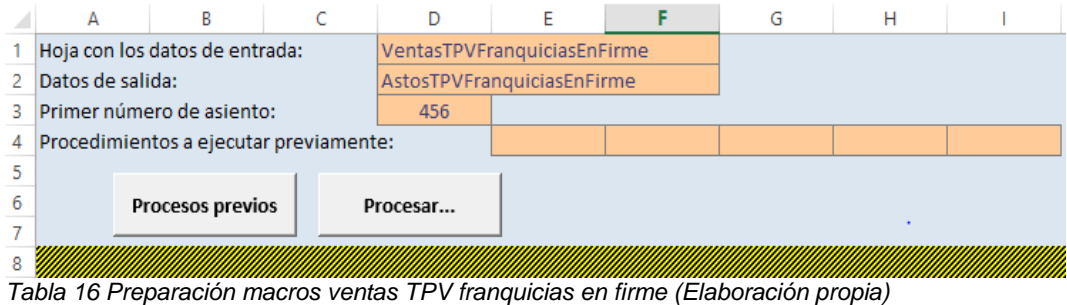

Posteriormente rellenaremos las celdas de parametrización de tal manera que adjudiquemos a cada una de ellas la columna correspondiente de la <tabla expandida>:

- *Fecha*: pertenece a la columna A de la <tabla expandida>.
- *Asiento*: #1, ya que este proceso solo consta de un asiento.
- *Orden*: 1, 2 y 3, que es el número de movimientos del asiento.
- *Cuenta*: H, J y M son las columnas de la <tabla expandida donde se encuentran los números de la cuenta a utilizar.
- *Concepto*: el concepto viene registrado en la columna O.
- *Debe*: columna en la que encontramos el valor de la cuenta Clientes, en nuestro caso la L.
- *Haber*: el importe del royalty y del IVA, que en nuestro asiento pertenecen al Haber, se sitúan en las columnas K y N.
- *Moneda*: la columna P.
- *Tipo IVA*: la columna Q.

La tabla de parametrización sería de la siguiente forma:

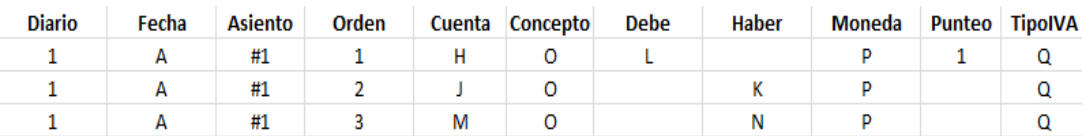

<span id="page-36-0"></span>*Tabla 17 Parametrización asientos contables ventas TPV franquicias en firme (Elaboración propia)*

Una vez completada esta tabla, aplicaremos la macro procesar, suministrada por los tutores, y si hemos elaborado bien todos los pasos anteriores, los asientos obtenidos serán los siguientes:

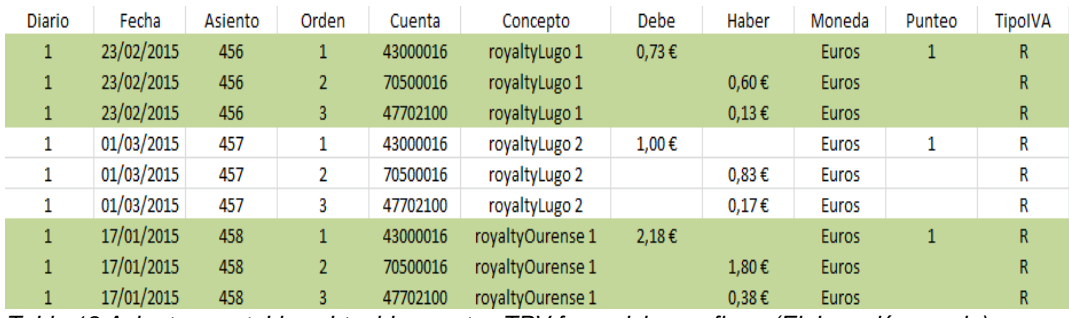

<span id="page-36-1"></span>*Tabla 18 Asientos contables obtenidos ventas TPV franquicias en firme (Elaboración propia)*

A partir de este momento, el siguiente paso será guardar nuestra macro, grabando todos los movimientos para obtener la primera fila de la tabla expandida. Una vez grabada, la ejecutamos y posteriormente arrastramos para completar la <tabla expandida>.

## *5.3 Ventas TPV de Franquicias en Depósito*

Otro tipo de franquicias con las que trabajaremos en nuestra empresa son las franquicias en depósito. En este caso no se hace ningún apunte contable hasta que el franquiciado vende la mercancía. Una vez consumado este hecho, habría que anotar la venta y contabilizar el royalty en un segundo asiento. A la venta bruta que realiza el franquiciado, que es el importe que nos aparecerá en la tabla de original, una vez descontado el IVA le aplicaremos el precio de coste del 80% sobre la mercancía. Este porcentaje fue negociado con el franquiciado previamente.

El apunte contable que resultaría de esta operación sería el siguiente:

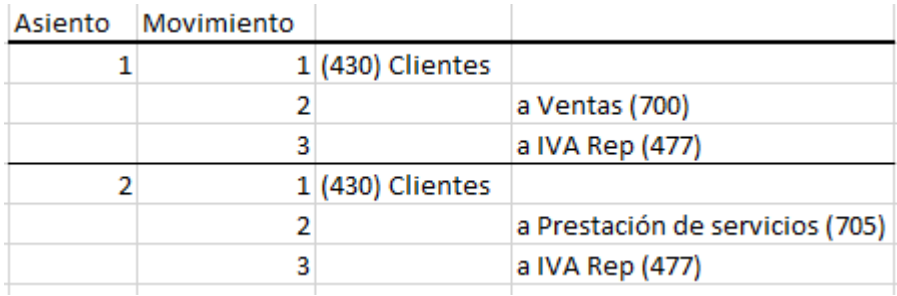

*Figura 6 Movimiento contable ventas TPV franquicias en depósito (Elaboración propia)*

#### Datos de partida:

Los datos de partida para completar la <tabla original>, procederán del archivo de ventas procedente del TPV de la franquicia en depósito correspondiente.

Su estructura estará compuesta por las siguientes columnas:

- <Fecha>. Fecha en que se efectuó la venta.
- <IdTienda>. Código que usaremos para identificar cada tienda.
- <IdFamilia>. Código que usaremos para identificar a la familia.
- <Forma de pago>. Código para identificar si el pago fue en efectivo o por tarieta.
- <Tj>. Código que nos indica que tarjeta se utilizó en caso de que el pago se efectuase por acción.
- <Importe>. Importe de la venta que realiza el franquiciado, IVA incluido.
- <Franquiciado>. Nombre de la franquicia donde se efectúa el movimiento.
- <IdFranquicia>. Código que usaremos para identificar cada franquicia.

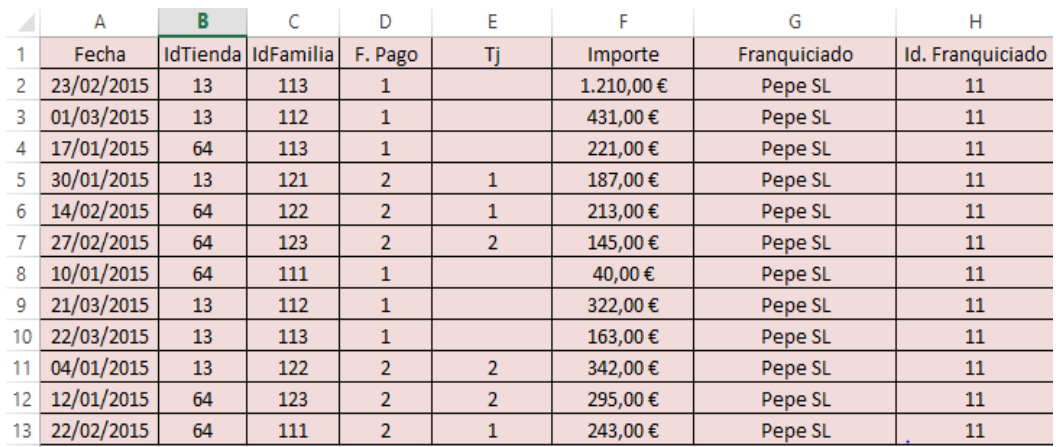

La <tabla original> quedaría de la siguiente manera:

<span id="page-38-0"></span>*Tabla 19 Datos de salida ventas TPV franquicias en depósito (Elaboración propia)*

Datos de salida:

En este caso, al elaborar la <tabla expandida>, nos encontraremos que nos hacen falta más columnas que en los procesos anteriores, ya que este consta de dos asientos. También utilizaremos los datos de la <tabla original> y de las <tablas maestros> para completar las columnas:

- <Cuenta de Cliente>. A la cuenta 430 le añadimos el <IdFranquicia>.
	- <Cuenta de Ventas>. Utilizamos la cuenta 700 y le concatenamos el <IdTienda> y el <IdFamilia> para conocer en qué tienda se produce cada operación y a qué familia de productos pertenece.
- <Cuenta de IVA>. A la cuenta 477, la desglosaremos por el tipo de IVA que corresponda a cada producto, ya sea el 10% o el 21%.
- <Cuenta de Royalty>. Usaremos la cuenta 705 de prestación de servicios desglosada por franquicias.
- <Cuenta de IVA de Royalty>. Una columna auxiliar para contabilizar el IVA del royalty, ya que es siempre el 21% y no nos sirve la <cuenta de IVA>.
- <% IVA>. Para poder obtener la cuenta de IVA utilizando la función del Excel, crearemos esta columna con el % de IVA correspondiente a cada producto.
- <%Royalty sobre la Venta>. Una vez negociado con el franquiciado, en nuestro caso será el 80% sobre el importe de la venta neta.
- <Importe Ventas>. Es el valor que irá en la cuenta 700 y lo deduciremos restándole el IVA a la venta bruta cuyo importe aparece en la tabla original de la siguiente manera: Importe bruto/ (1+%IVA). Por último, al valor resultante, que sería el valor neto de la operación, le aplicamos el 80% de precio de coste negociado con el franquiciado.
- <Importe IVA Ventas>. Aplicar el porcentaje de IVA que corresponda al importe de ventas calculado en el apartado anterior.
- <Clientes Ventas>. El valor de la cuenta 430 del primer asiento, se calcula sumando el importe de ventas y el importe del IVA.
- <Importe de Royalty>.Al importe de ventas le aplicamos el 2% de royalty que es el porcentaje que en nuestro caso tienen las tiendas franquiciadas en depósito. Es el valor de la cuenta 705.
- <Importe de IVA Royalty>. Le aplicamos el 21% al Importe de royalty que calculamos con anterioridad.
- <Clientes Royalty>. La suma del importe del royalty y el importe del IVA aplicado al royalty.
- <Concepto>. Usaremos la palabra ventas y el nombre de la ciudad donde se haya producido, así que utilizando la fórmula del Excel que nos permite fijar la palabra ventas y concatenándolo con la función BUSCARV en la tabla de <Tiendas>, obtenemos este apartado.
- <Tipo de IVA>. Sigue siendo el repercutido, lo indicamos con una R
- <Moneda>. Euros

La <tabla expandida> en Excel con las columnas necesarias para el primer asiento sería:

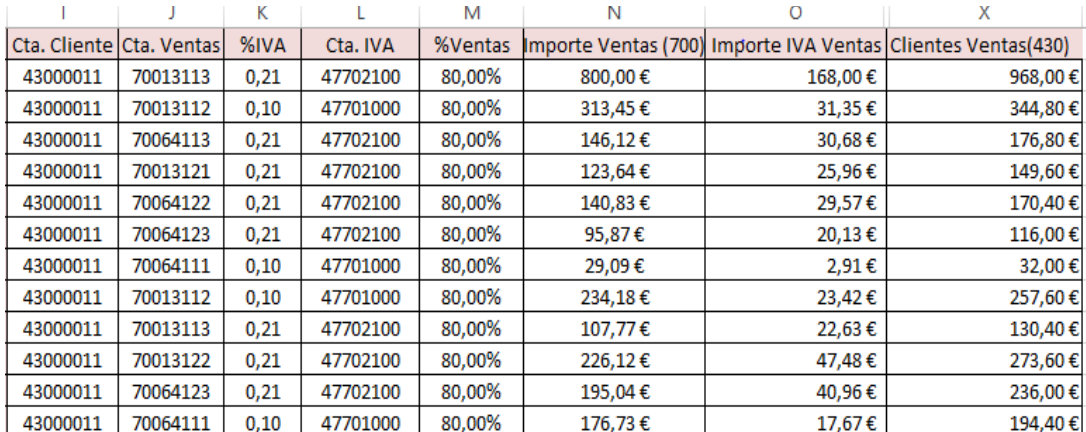

<span id="page-40-0"></span>*Tabla 20 Tabla expandida nº1 ventas TPV franquicias en deposito (Elaboración propia)*

#### Y del segundo asiento:

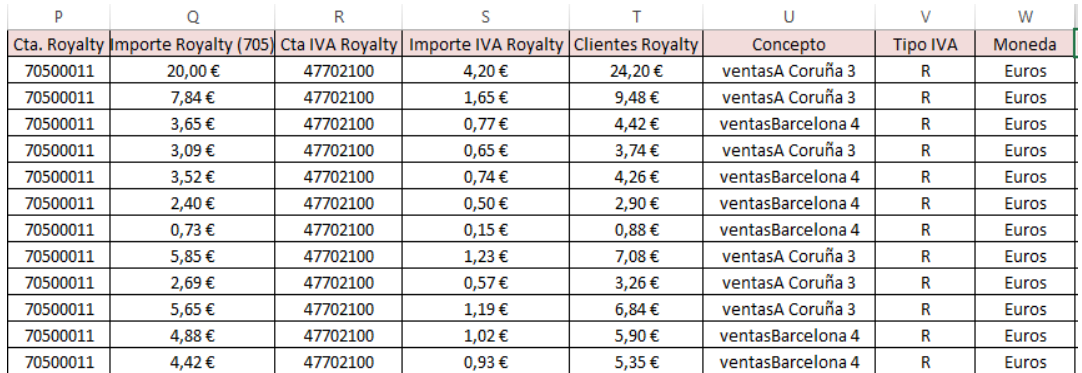

<span id="page-40-1"></span>*Tabla 21 Tabla expandida nº2 ventas TPV franquicias en depósito (Elaboración propia)*

Como en los procesos anteriores, una vez generada la primera fila arrastraremos las celdas para completar la <tabla expandida>. El siguiente paso será la configuración de las macros para obtener los asientos deseados y para ello trabajaremos en la hoja del libro Excel <ConfigTPVFranquiciasEnDepósito>.

Rellenaremos las siguientes celdas siguiendo los mismos pasos que en los ejercicios anteriores.

- Celda D1: Nombre de la hoja en la que está la <tabla expandida>.
- Celda D2: Nombre de la hoja en la que se generarán los asientos contables, <tabla original>.
- Celda D3: El número de asiento en el que ha de empezar a numerar los asientos en la <tabla original>. Como ya señalamos, esto es una exigencia de ContaSol.
- Celda D4: Donde grabaremos nuestras propias macros para generar las columnas de expansión en la <tabla expandida>.

|                |                  |                                        |          |                                | G | н |  |
|----------------|------------------|----------------------------------------|----------|--------------------------------|---|---|--|
|                |                  | Hoja con los datos de entrada:         |          | VentasTPVFranquiciasEnDepósito |   |   |  |
|                | Datos de salida: |                                        |          | AstosVentasTPVFranquiciasEnDep |   |   |  |
|                |                  | 3 Primer número de asiento:            | 456      |                                |   |   |  |
| $\overline{4}$ |                  | Procedimientos a ejecutar previamente: |          |                                |   |   |  |
|                |                  |                                        |          |                                |   |   |  |
|                |                  | Procesos previos                       | Procesar |                                |   |   |  |
|                |                  |                                        |          |                                |   |   |  |

<span id="page-41-0"></span>*Tabla 22 Preparación macros ventas TPV franquicias en depósito (Elaboración propias)*

El siguiente paso será rellenar las celdas de parametrización de tal manera que adjudiquemos a cada una de ellas la columna correspondiente de la <tabla expandida>:

- *Fecha*: pertenece a la columna A de la <tabla expandida>.
- *Asiento*: #1 para el primer asiento correspondiente a la venta y #2 para el asiento de la contabilización del royalty.
- *Orden*: 1, 2 y 3, que son los movimientos de ambos asientos...
- *Cuenta*: Para el primer asiento, las columnas correspondientes son la I, la J y la L, donde encontramos el número de la cuenta. Para el asiento de contabilización del royalty, las columnas donde se encuentran las cuentas a utilizar son la I, la P y la R.
- *Concepto*: el concepto viene registrado en la columna U.
- *Debe*: Colocaremos la letra de las columnas que pertenecen al Debe tanto del primer asiento y del segundo asiento, que es el importe de las ventas con IVA para el primero (la columna X) y la columna T para el segundo.
- *Haber*: las columnas con los valores de los asientos que vayan al Haber. En el primero las ventas sin IVA y el IVA repercutido, que corresponden a las columnas N y O respectivamente. En el segundo asiento, el royalty más el IVA repercutido corresponderían a la Q y la S.
- *Moneda*: la columna W.
- *Tipo IVA*: columna V.

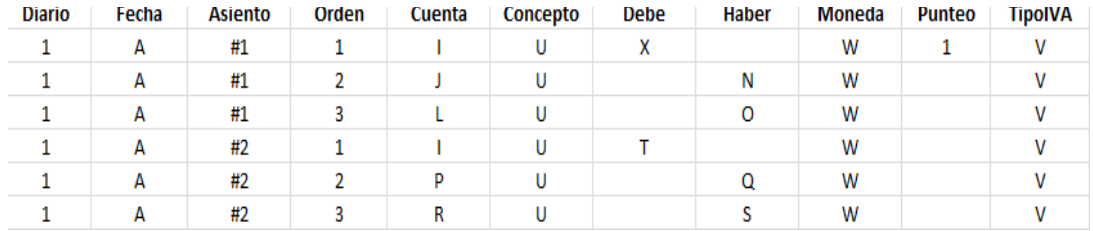

#### La tabla de parametrización quedaría de esta manera:

<span id="page-42-0"></span>*Tabla 23 Parametrización asientos contables ventas TPV franquicias en depósito (Elaboración propia)*

Ya tenemos parametrizados los movimientos, ahora ejecutaremos la macro de procesar para obtener los asientos indicados:

| Diario       | Fecha      | Asiento | Orden          | Cuenta   | Concepto          | <b>Debe</b> | Haber      | Moneda       | Punteo | <b>TipolVA</b> |
|--------------|------------|---------|----------------|----------|-------------------|-------------|------------|--------------|--------|----------------|
| $\mathbf{1}$ | 23/02/2015 | 456     | 1              | 43000011 | ventasA Coruña 3  | 968,00€     |            | Euros        | 1      | R              |
| $\mathbf{1}$ | 23/02/2015 | 456     | $\overline{2}$ | 70013113 | ventasA Coruña 3  |             | 800,00€    | <b>Euros</b> |        | R              |
| $\mathbf{1}$ | 23/02/2015 | 456     | 3              | 47702100 | ventasA Coruña 3  |             | 168,00€    | Euros        |        | R              |
| 1            | 23/02/2015 | 457     | 1              | 43000011 | ventasA Coruña 3  | 24,20€      |            | Euros        |        | R              |
| 1            | 23/02/2015 | 457     | $\overline{2}$ | 70500011 | ventasA Coruña 3  |             | 20,00€     | Euros        |        | R              |
| 1            | 23/02/2015 | 457     | 3              | 47702100 | ventasA Coruña 3  |             | 4,20€      | <b>Euros</b> |        | R              |
| 1            | 01/03/2015 | 458     | 1              | 43000011 | ventasA Coruña 3  | 344,80€     |            | Euros        | 1      | R              |
| 1            | 01/03/2015 | 458     | $\overline{2}$ | 70013112 | ventasA Coruña 3  |             | 313,45€    | Euros        |        | R              |
| 1            | 01/03/2015 | 458     | 3              | 47701000 | ventasA Coruña 3  |             | 31,35€     | Euros        |        | R              |
| 1            | 01/03/2015 | 459     | 1              | 43000011 | ventasA Coruña 3  | 9,48€       |            | Euros        |        | R              |
| 1            | 01/03/2015 | 459     | 2              | 70500011 | ventasA Coruña 3  |             | 7,84€      | Euros        |        | R              |
| 1            | 01/03/2015 | 459     | 3              | 47702100 | ventasA Coruña 3  |             | 1,65€      | Euros        |        | R              |
| $\mathbf{1}$ | 17/01/2015 | 460     | $\mathbf{1}$   | 43000011 | ventasBarcelona 4 | 176,80€     |            | Euros        | 1      | R              |
| 1            | 17/01/2015 | 460     | $\overline{2}$ | 70064113 | ventasBarcelona 4 |             | 146,12€    | <b>Euros</b> |        | R              |
| 1            | 17/01/2015 | 460     | 3              | 47702100 | ventasBarcelona 4 |             | 30,68€     | Euros        |        | R              |
| $\mathbf{1}$ | 17/01/2015 | 461     | 1              | 43000011 | ventasBarcelona 4 | 4,42€       |            | Euros        |        | R              |
| $\mathbf{1}$ | 17/01/2015 | 461     | $\overline{2}$ | 70500011 | ventasBarcelona 4 |             | 3,65€      | <b>Euros</b> |        | R              |
|              | 17/01/2015 | 461     | 3              | 47702100 | ventasBarcelona 4 |             | $0,77 \in$ | Euros        |        | R              |

<span id="page-42-1"></span>*Tabla 24 Asientos contables obtenidos ventas TPV franquicias en depósito (Elaboración propia)*

A continuación y como ya comentamos en los procesos anteriores, una vez comprobado que los asientos están correctos, sería el momento de elaborar nuestra propia macro y exportar los movimientos obtenidos a Contasol.

## *5.4 Ventas TPV en Tiendas Propias*

En este apartado contabilizaremos las ventas que se producen en nuestras propias tiendas. Habrá que diferenciar cuando la venta sea en efectivo o por tarjeta, ya que en cada una debemos realizar unos asientos contables distintos.

Los apuntes contables que deberíamos obtener una vez realizado el proceso, quizás el más complicado de los vistos hasta ahora, serían los siguientes:

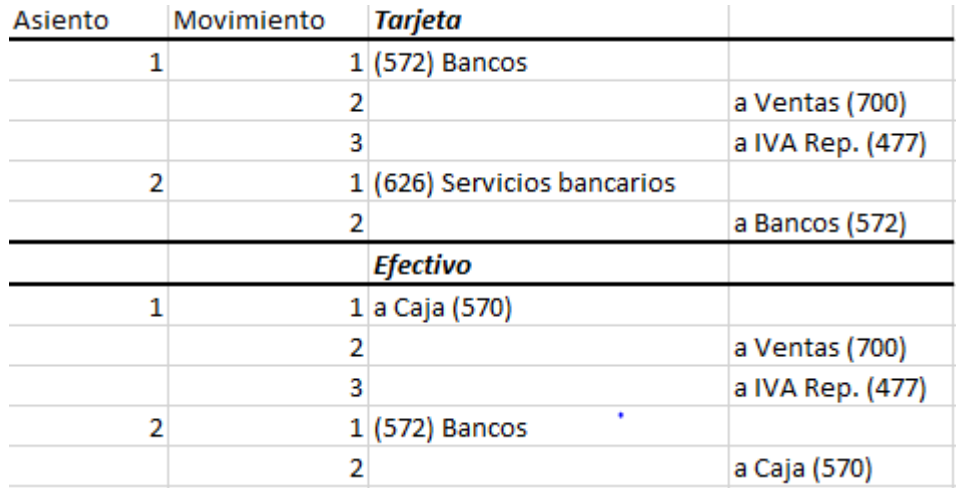

*Figura 7 Movimiento contable ventas TPV tiendas propias (Elaboración propia)*

#### Datos de partida

Los datos de partida necesarios para el desarrollo de esta sección del trabajo los obtendremos del archivo del TPV de las tiendas propias. Con estos datos quedaría construida la <tabla original> a partir de la cual construiremos la <tabla expandida>. Como en anteriores ocasiones citamos, su disposición en columnas la podemos ver a continuación:

- <Fecha>. Fecha en que se efectuó la venta en la tienda propia.
- <IdTienda>. Código que usaremos para identificar cada tienda.
- <IdFamilia>. Código que usaremos para identificar a la familia.
- <Importe>. Importe de la venta, IVA incluido.
- <Forma de pago>. Código para identificar si el pago fue en efectivo o por tarjeta. Si es el 1 será efectivo, si es el 2 por tarjeta.
- <Tj>. Código que nos indica que tarjeta se utilizó en caso de que el pago se efectuase por este método. Si es la 1 será VISA, si es la 2 será MASTERCARD. Es importante diferencias la tarjeta con la que se efectúa el pago ya que cada una lleva una comisión distinta.
- <Importe>. Importe de la venta, IVA incluido. Es el importe que va a Bancos si la forma de pago es el número 2 o por el contrario a Caja si la venta es en efectivo (forma de pago número 1).

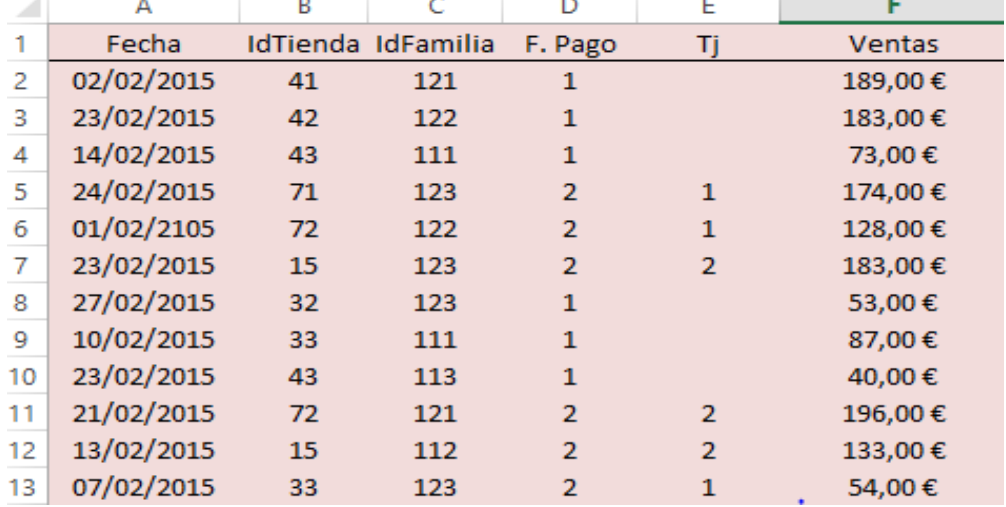

#### Su estructura en el libro Excel quedaría del siguiente modo:

<span id="page-44-0"></span>*Tabla 25 Datos de salida ventas TPV tiendas propias (Elaboración propia)*

Datos de salida:

Una vez obtenida la <tabla original>, ya podemos empezar a construir la <tabla expandida> que será la que nos lleve a obtener los asientos descritos al principio de este apartado. Será elaborada usando los datos de las <tablas maestras> que a continuación detallaremos. Añadiremos por tanto las siguientes columnas:

- <Cuenta de Ventas>. Es la cuenta 700, que la desglosaremos con el <IdTienda> y el <IdFamilia> para detallar en qué tienda se produce la venta y de qué producto se trata.
- <% IVA>. El tipo de IVA que se le aplica a cada producto ya sea el 10% o 21%. Ya explicamos con anterioridad que se obtiene utilizando la función BUSCARV de Excel, buscando en la tabla <Familias> el IVA que le corresponde a cada una.
- <Cuenta de IVA>. La cuenta 477 a la que concatenaremos el porcentaje de IVA correspondiente.
- <Cuenta Servicios Bancarios o Bancos>. En esta columna ya será necesario utilizar la función SI de Excel. Si la forma de pago es el número 2, esta celda nos indicará la cuenta de servicios bancarios (la comisión que nos cobran por

la tarjeta). Si la forma de pago es el número 1, esta celda nos dará la cuenta caja, que es el Debe del segundo asiento si la venta se realiza en efectivo.

- <Importe IVA>. El IVA está incluido en el importe de la venta, por lo tanto para calcular su importe haremos la siguiente operación. Se calcula la base imponible dividiendo el <Importe> por <1+%IVA> y a esa cantidad se le multiplica el porcentaje de IVA que le corresponda, ya sea el 21% o el 10%.
- <Ventas Netas>. El importe sin IVA, al importe de la venta le restamos el importe del IVA para obtener esta celda.
- <Importe Servicios Bancarios o Banco>. También será necesaria la utilización de la función SI. Si la forma de pago es la 1 (en efectivo), esta celda nos indicará el importe de la caja en el segundo asiento. Si por el contrario la forma de pago es el número 2 (por tarjeta), en esta celda se mostrará el importe de la comisión que tendremos que pagar.
- <Cuenta Caja o Bancos>. Empleando la función SI, determinaremos dependiendo de la forma de pago, si la cuenta a usar es la 570 o la 572 y la desglosaremos con el <IdTienda>.
- <Concepto>. Como concepto usaremos la palabra ventas y el nombre de la ciudad donde se haya producido, así que utilizando la fórmula del Excel que nos permite fijar la palabra ventas y concatenándolo con la función BUSCARV en la tabla de <Tiendas>.
- <Moneda>. Euros.
- <Tipo IVA>. Repercutido.
- <Días Desplazamiento>. Usando la función SI, esta columna incluirá la fecha de la venta si se produjo por tarjeta, o tres días más de la fecha de la venta si fue en efectivo, ya que pertenece al segundo asiento, donde se transfiere el dinero de la caja a los bancos.
- <Cuenta Caja o Bancos>. Esta es una columna auxiliar que utilizaremos a la hora de configurar las macros para el segundo movimiento de cada asiento. Contiene la cuenta 570 o 572 según el tipo de venta que sea. Utilizaremos la función SI para obtener una u otra.

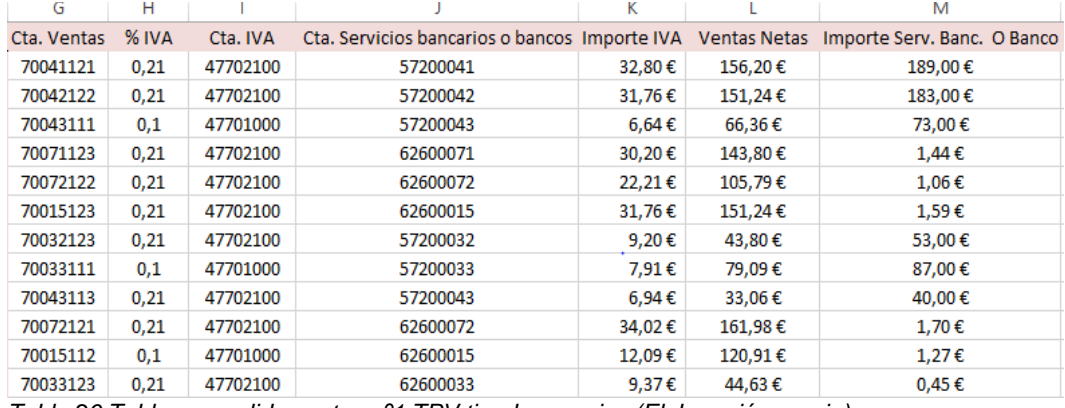

#### En la siguiente captura veremos la disposición de las columnas:

<span id="page-46-0"></span>*Tabla 26 Tabla expandida ventas nº1 TPV tiendas propias (Elaboración propia)*

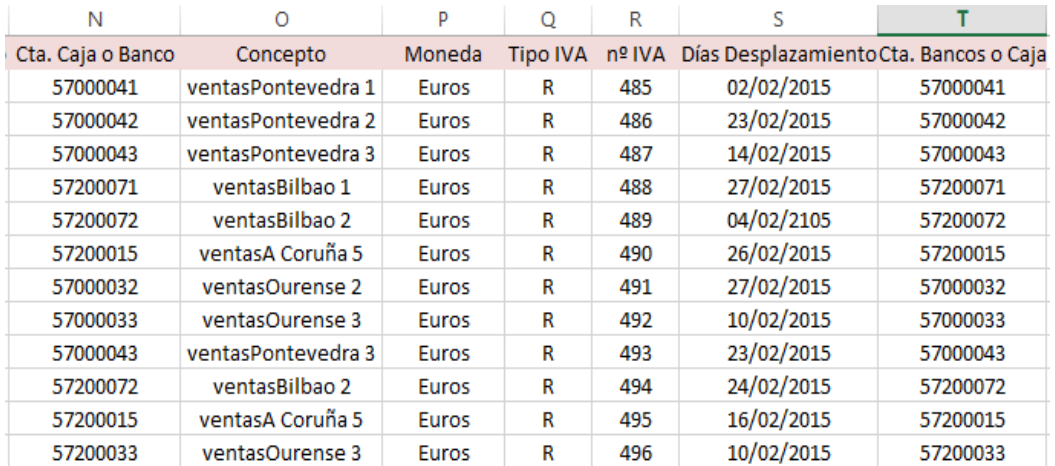

<span id="page-46-1"></span>*Tabla 27 Tabla expandida nº2 ventas TPV tiendas propias (Elaboración propia)*

Como en procesos anteriores, para completar la tabla arrastraremos la primera fila y obtendremos todos los datos. El siguiente paso será acudir a la hoja de Excel <ConfigVentasTPVPropias>, donde configuraremos la macro suministrada por los tutores para comprobar que el procedimiento anterior es correcto. En primer lugar completaremos las celdas ya conocidas:

- Celda D1: Nombre de la hoja en la que está la <tabla expandida>.
- Celda D2: Nombre de la hoja en la que se generarán los asientos contables, <tabla original>.
- Celda D3: El número de asiento en el que ha de empezar a numerar los asientos en la <tabla original>. Como ya señalamos, esto es una exigencia de ContaSol.
- Celda D4: Donde grabaremos nuestras propias macros para generar las columnas de expansión en la <tabla expandida>.

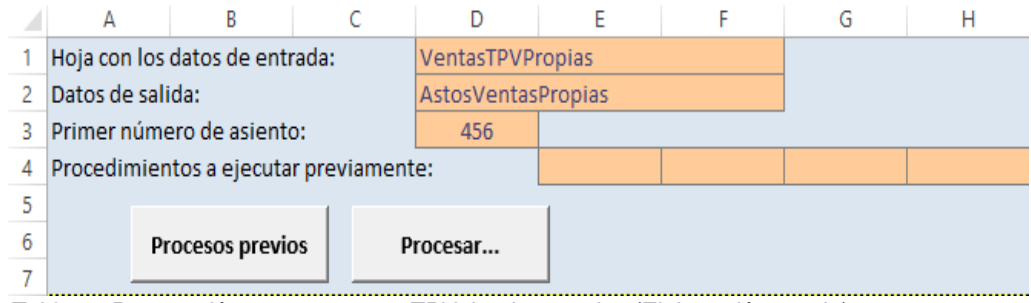

<span id="page-47-0"></span>*Tabla 28 Preparación macros ventas TPV tiendas propias (Elaboración propia)*

La siguiente tarea es rellenar las celdas de parametrización del asiento:

- *Fecha*: pertenece a la columna A de la <tabla expandida>.
- *Asiento*: #1 para el primer asiento de la venta en efectivo y por tarjeta. Recordemos que con la función SI, no será necesario crear otro asiento distinto para la venta por tarjeta. El #2 para el asiento de la contabilización de la comisión bancaria o del traspaso del efectivo a bancos después de una venta en efectivo.
- *Orden*: 1, 2 y 3 en el primer asiento y 1 y 2 en el segundo.
- *Cuenta*: Para el primer asiento, tanto de venta en efectivo como por tarjeta la columna donde aparece la cuenta del Debe (banco o caja) es la N y las del Haber, que en ambos asientos pertenecen a ventas e IVA repercutido son la G y la I. En el segundo asiento de cada tipo de pago, el Debe (comisiones y bancos) ocupan la columna J y el Haber está reservado para la columna T, ya que es la cuenta de caja o bancos según el tipo de venta que sea.
- *Concepto*: el concepto viene registrado en la columna O.
- *Debe*: Colocaremos la letra de las columnas que pertenecen al Debe tanto del primer asiento de cada tipo de venta, la F. El segundo asiento en el Debe, llevará la columna M, que comparte importe de bancos y de comisión bancaria, y la función SI se encargará de seleccionar una u otra dependiendo del tipo de pago realizado.
- *Haber*: En el primer asiento de ambos tipos de pago, las columnas del Haber serán la L y la K ya que los dos apuntes contables hacen coincidir en su Haber la cuenta de ventas y del IVA Repercutido. En el segundo asiento irá la columna M de caja que también coincide en ambas.
- *Moneda*: la columna P.
- *Tipo IVA*: columna Q.

Esta sería la configuración de la tabla:

| <b>Diario</b> | Fecha | <b>Asiento</b> | Orden | Cuenta | Concepto | <b>Debe</b> | Haber | Moneda | Punteo | <b>TipolVA</b> | Nº IVA |
|---------------|-------|----------------|-------|--------|----------|-------------|-------|--------|--------|----------------|--------|
|               | А     | #1             |       | Ν      |          |             |       |        |        |                | R      |
|               | A     | #1             |       | G      |          |             |       |        |        |                |        |
|               | А     | #1             |       |        |          |             |       |        |        |                |        |
|               |       | #2             |       |        |          | Μ           |       |        |        |                |        |
|               |       | #2             |       |        |          |             |       |        |        |                |        |

<span id="page-48-0"></span>*Tabla 29 Parametrización asientos contables ventas TPV tiendas propias (Elaboración propia)*

Ejecutamos la macro procesar y deberíamos obtener los siguientes asientos contables:

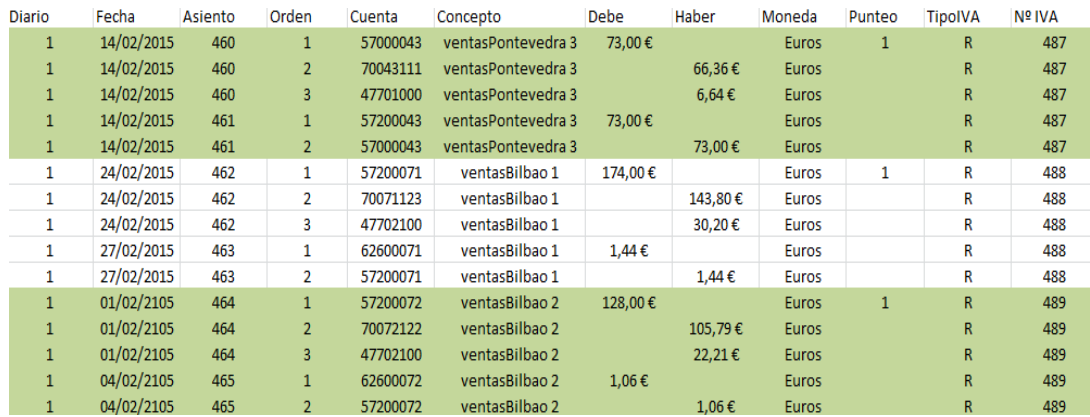

<span id="page-48-1"></span>*Tabla 30 Asientos contables obtenidos ventas TPV tiendas propias (Elaboración propia)*

Una vez comprobados estos asientos, y que cada uno corresponde al tipo de pago indicado en la <tabla original>, habrá que configurar nuestra propia macro, obtener los asientos y exportarlos a Contasol.

## *5.5 Otro tipo de pagos o gastos de pequeño importe*

Se trata de contabilizar gastos o pequeños pagos en su mayoría que se producen en tiendas propias y no son producto de la venta de mercancía. En esta tabla podemos ver algún ejemplo:

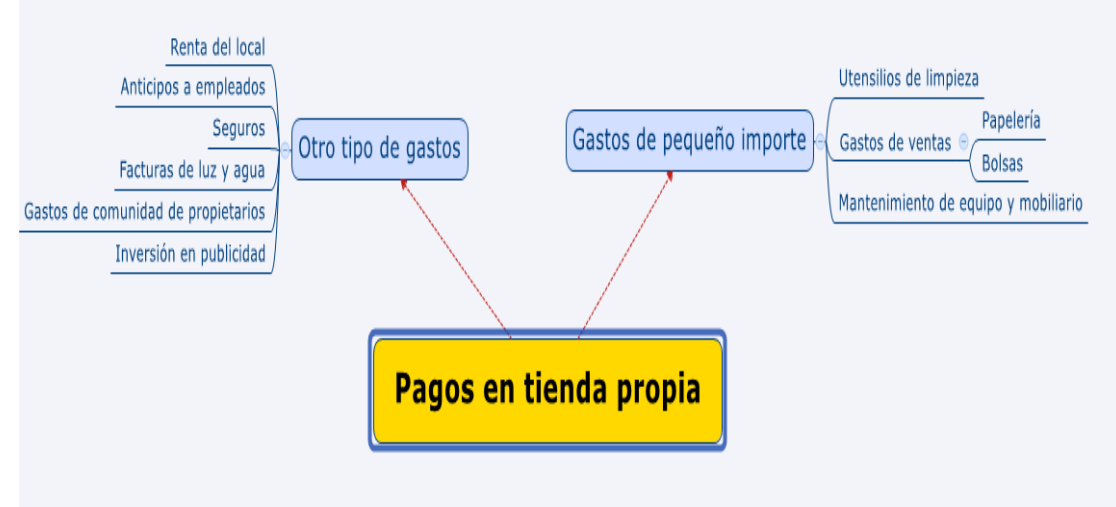

*Figura 8 Ejemplos de pagos que se pueden dar en tiendas propias (Elaboración propia)*

Exceptuando el anticipo a empleados, todas las operaciones irían al grupo 6 de gasto. No registramos de manera separada el IVA cuando se trata de pequeños pagos de los cuales no tenemos factura. Pero en el caso de los suministros (luz, agua, teléfono, etc.) sí que registramos el IVA de manera separada; nos conviene, ya que se compensa el IVA repercutido.

Una previsualización del asiento resultante:

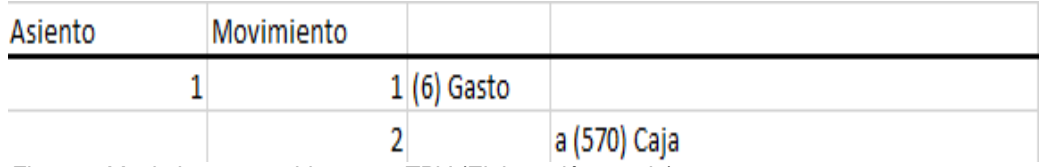

*Figura 9 Movimiento contable pagos TPV (Elaboración propia)*

Datos de partida

Los datos de partida para este proceso los obtendremos del archivo de pagos de las tiendas propias y con esos datos se construirá la <tabla original>. Hemos elegido estos tipos de gastos y les hemos codificado con un número (como podemos comprobar en la tabla 6) para que a la hora de introducirlos en la <tabla original> sea un proceso mucho más rápido y productivo.

La <tabla original> estaría compuesta por las siguientes columnas:

- <Fecha>. Fecha en la que se efectuó el pago.
- <IdPago>. Código identificador del tipo de gasto que se produzca. La relación la podemos ver en la captura anterior.
- <Importe>. Importe del gasto. En el caso del alquiler del local, con IVA soportado incluido.
- <IdTienda>. Código identificador de la tienda donde se produce el pago.

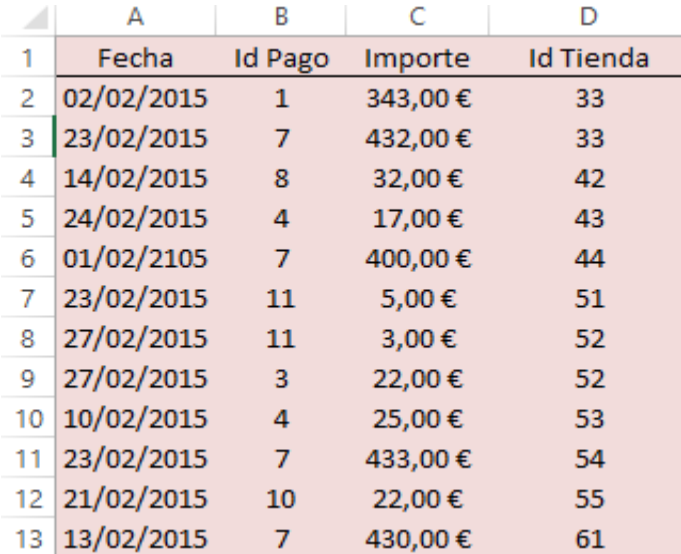

<span id="page-50-0"></span>*Tabla 31 Datos de salida ventas TPV (Elaboración propia)*

Datos de salida:

El siguiente paso es construir la <tabla expandida> con la ayuda de la <tabla original y las <tablas> maestro. Añadiremos las columnas necesarias para generar los asientos contables de esta apartado:

- <Cuenta de Gasto>. Será del grupo 6 exceptuando los anticipos de remuneración y lo desglosaremos por <IdTienda>.
- <Cuenta de Caja>. La cuenta 570 también desglosada por el <IdTienda>.
- <Importe de Caja>. En todos los casos menos en el alquiler de locales, que ya señalamos que llevaría incluido el IVA Soportado, este importe coincidirá con el importe de pago o gasto. En el caso del alquiler, esta celda se calculará restando al importe de pago el importe del IVA soportado.
- <Concepto>. Como concepto usaremos la palabra ventas y el nombre de la ciudad donde se haya producido, así que utilizando la fórmula del Excel que nos permite fijar la palabra ventas y concatenándolo con la función BUSCARV en la tabla de <Tiendas>.
- <Moneda>. Euros
- <Cuenta IVA Soportado>. La cuenta 472 desglosada por el tipo de IVA que soporte el alquiler, en este caso el 21%.
- <Importe IVA Soportado>. Esta columna solo proporcionará su importe si el pago se trata de un alquiler de un local. Empleando la función SI, detectará a qué tipo de gasto corresponde y si es necesario calcular el IVA Soportado. En el caso del alquiler, el IVA está incluido en el importe del gasto, por lo tanto para calcular su importe haremos la siguiente operación. Se calcula la base imponible dividiendo el <Importe> por <1+%IVA> y a esa cantidad se le multiplica el porcentaje de IVA que le corresponda, en este caso el 21%.
- <Tipo IVA>. Repercutido.

Una vez obtenida la primera celda de cada columna arrastraremos hasta completar toda la <tabla expandida> y así obtener esta tabla:

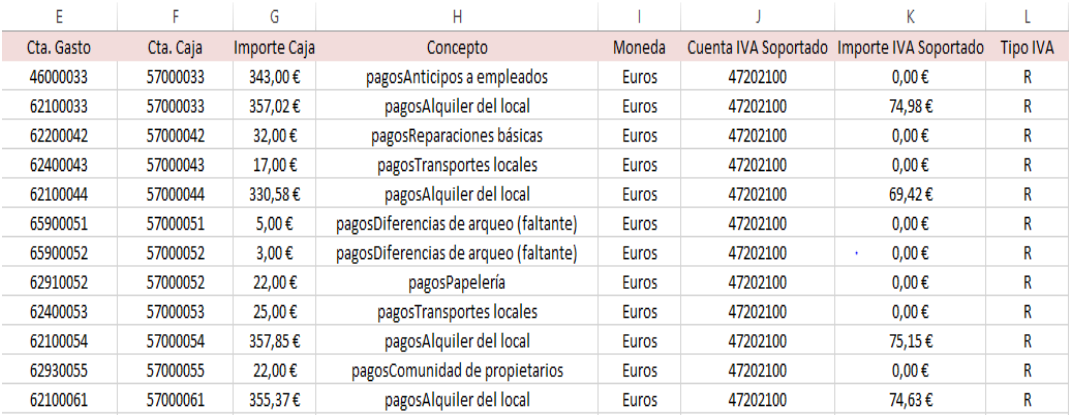

<span id="page-51-0"></span>*Tabla 32 Tabla expandida pagos TPV (Elaboración propia)*

La siguiente etapa en este procedimiento es acudir a la hoja del Excel donde los tutores nos aportaron la macro procesar, <ConfigPagosTPV>, y rellenar las siguientes celdas para enlazar la macro con nuestra <tabla expandida>.

Celda D1: Nombre de la hoja en la que está la <tabla expandida>.

- Celda D2: Nombre de la hoja en la que se generarán los asientos contables, <tabla original>.
- Celda D3: El número de asiento en el que ha de empezar a numerar los asientos en la <tabla original>. Como ya señalamos, esto es una exigencia de ContaSol.
- Celda D4: Donde grabaremos nuestras propias macros para generar las columnas de expansión en la <tabla expandida>.

|   | А                | В                                      | D        |               |  | G | Н |  |  |  |
|---|------------------|----------------------------------------|----------|---------------|--|---|---|--|--|--|
|   |                  | Hoja con los datos de entrada:         | PagosTPV |               |  |   |   |  |  |  |
|   | Datos de salida: |                                        |          | AstosPagosTPV |  |   |   |  |  |  |
| з |                  | Primer número de asiento:              | 456      |               |  |   |   |  |  |  |
| 4 |                  | Procedimientos a ejecutar previamente: |          |               |  |   |   |  |  |  |
|   |                  |                                        |          |               |  |   |   |  |  |  |
|   |                  | Procesos previos                       | Procesar |               |  |   |   |  |  |  |
|   |                  |                                        |          |               |  |   |   |  |  |  |

<span id="page-52-0"></span>*Tabla 33 Preparación macros pagos TPV (Elaboración propia)*

A continuación rellenamos las celdas de parametrización de los asientos:

- *Fecha*: pertenece a la columna A de la <tabla expandida>.
- *Asiento*: #1, en este caso solo será necesario un asiento para registrar las operaciones.
- *Orden*: 1, 2 y 3 son los movimientos que podemos registrar.
- *Cuenta*: La cuenta de gasto será la columna E, mientras que la del IVA (si es necesaria) y la de caja, serán la J y la F respectivamente.
- *Concepto*: el concepto viene registrado en la columna H.
- *Debe*: El importe de la cuenta de gasto lo obtendremos de la columna C.
- *Haber*: El importe de la columna caja e IVA soportado serán la G y la K.
- *Moneda*: la columna I.
- *Tipo IVA*: columna P.

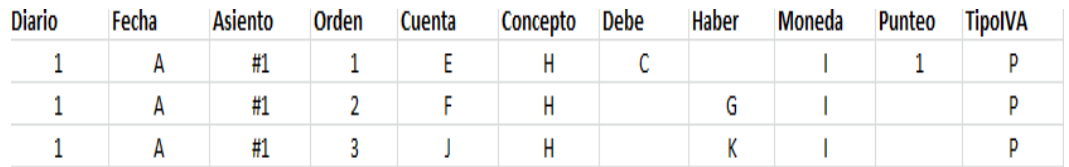

<span id="page-52-1"></span>*Tabla 34 Parametrización asientos contables pagos TPV (Elaboración propia)*

Una vez ejecutada la macro procesar el resultado obtenido en la hoja Excel <AstosPagosTPV> serían los siguientes asientos:

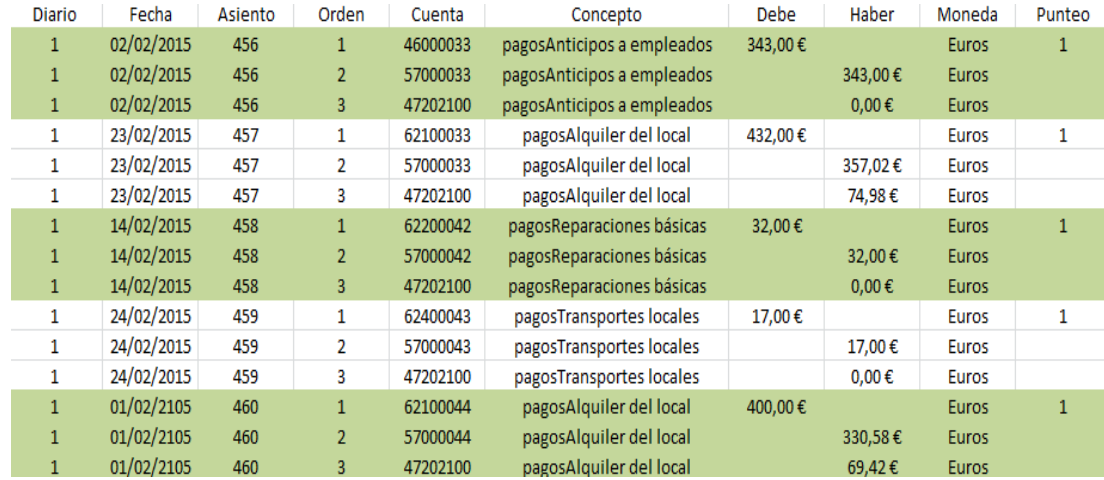

<span id="page-53-0"></span>*Tabla 35 Asientos contables obtenidos pagos TPV (Elaboración propia)*

Ya verificados, el último paso sería grabar nuestra propia macro de la <tabla expandida> para poder ejecutarla en la hoja de configuración anterior.

## *5.6 Nóminas*

En este apartado contabilizaremos las nóminas de los empleados. Será el procedimiento más laboroso de los vistos ahora a causa de la extensión del asiento contable que lo compone. Sería de la siguiente forma:

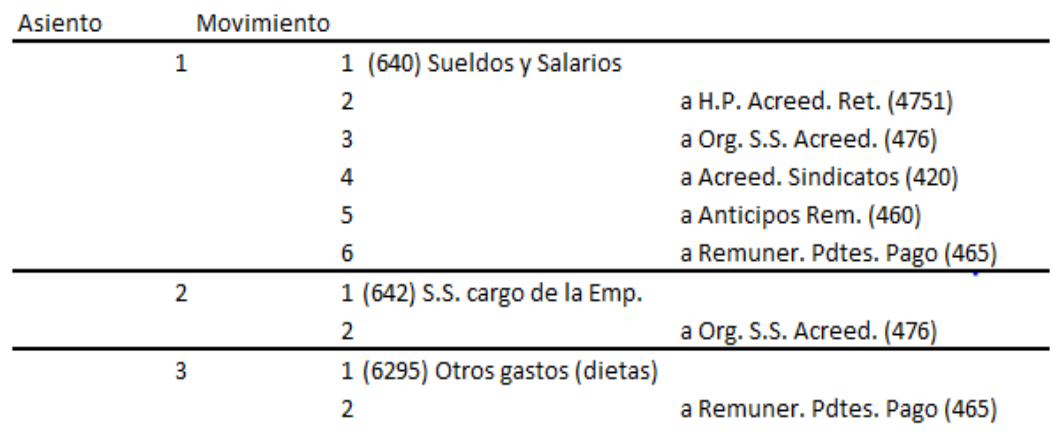

*Figura 10 Movimiento contable nóminas (Elaboración propia)*

Datos de partida:

Los datos de partida, los obtendremos del archivo de nóminas de nuestras tiendas, para completar la <tabla original> será preciso obtener las siguientes columnas:

- <IdEmpleado>. Código que usaremos para identificar a cada empleado.
- <IdTienda>. Código que emplearemos para saber a qué tienda pertenece el empleado cuya nómina estamos contabilizando.
- <Sueldo Bruto>. El salario bruto que recibe el trabajador.
- <Dietas>. Cantidad monetaria que puede percibir el empleado en concepto de dietas.
- <IRPF>. Porcentaje de retención al que está sujeto el trabajador.
- <Seg. Social Empleado>. Seguridad Social a cargo del empleado.
- <Anticipo>. Anticipo de remuneración que pudiera recibir el asalariado.
- <Cuota Sindicato>. Cantidad mensual que destina al sindicato.
- <IdSindicato>. Código para identificar a qué sindicato está afiliando cada empleado.

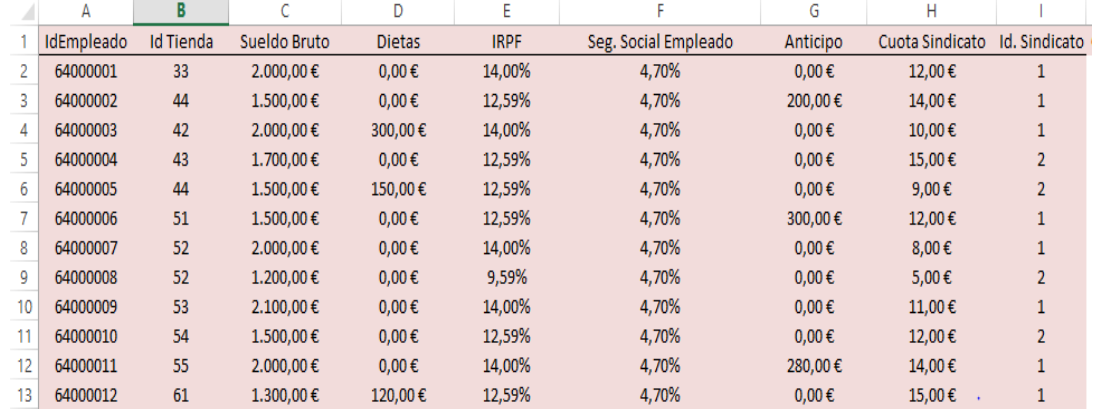

La <tabla original> con sus respectivos datos de partida sería la siguiente:

<span id="page-54-0"></span>*Tabla 36 Datos de salida nóminas (Elaboración propia)*

#### Datos de salida

Las columnas que añadiremos a la <tabla original> para dar lugar a la <tabla expandida> y poder obtener los asientos correspondientes una vez ejecutada la macro. Utilizaremos las <tablas> de guía para conseguirlo. Las columnas que debemos introducir son las siguientes:

- <Cuenta Sueldos y Salarios>. La cuenta 640 y la desglosaremos por <IdTienda>.
- <Cuenta Retenciones>. Es la cuenta 4751.
- <Cuenta Acreedores SS>. La cuenta de Organismos Seguridad Social Acreedora será la 476.
- <Cuenta Sindicato>. Elegimos la cuenta acreedora 420 para los sindicatos. La desglosaremos con el <IdSindicato> para conocer en que Sindicato se ingresa la cuota.
- <Cuenta Anticipo>. La cuenta 460 desglosada por el <IdTienda>.
- <Cta. Rem pdtes. de pago>. La cuenta 465 desglosada por el <IdTienda> también.
- <Importe Retenciones>. >. Las retenciones practicadas están incluidas en el <sueldo bruto>, su cálculo se realizará aplicando el porcentaje correspondiente de retención del IRPF al sueldo bruto.
- <Importe Acreedores SS>. Este importe también estará incluido en el <sueldo bruto>, calcularemos su importe aplicando el porcentaje correspondiente al sueldo bruto de la misma manera que el importe de retenciones.
- <Importe Rem. Pdtes. Pago>. Resultaría de calcular la diferencia entre el <Sueldo Bruto> menos el <Anticipo>, <Cuenta de Sindicato>, <Importe Retenciones> y el <Importe Acreedores SS>.
- <Cta. SS Cargo Empresa>. La cuenta de Seguridad Social cargo de la empresa necesaria para el segundo asiento será la 642 desglosada por el <IdTienda>.
- <Importe SS Cargo Empresa>. Será el importe de <Acreedores SS>, el Debe del segundo asiento.
- <Cuenta Dietas>. Cuenta de gasto para contabilizar las dietas. <6295>.
- <Moneda>. Euros.
- <Concepto>. Usaremos la palabra salarios y el nombre de la ciudad donde se sitúe la tienda a la que pertenece el empleado, así que utilizando la fórmula del Excel que nos permite fijar la palabra ventas y concatenándolo con la función BUSCARV en la tabla de <Tiendas>.

• <Rem. Pdtes. Pago (Dietas)>. Esta columna es necesaria para construir los asientos de las dietas. Será el Haber con el mismo importe que la cuenta de Dietas.

Una vez creadas las columnas e introducidos los datos anteriores en la primera celda, arrastramos y obtendremos la siguiente <tabla expandida>:

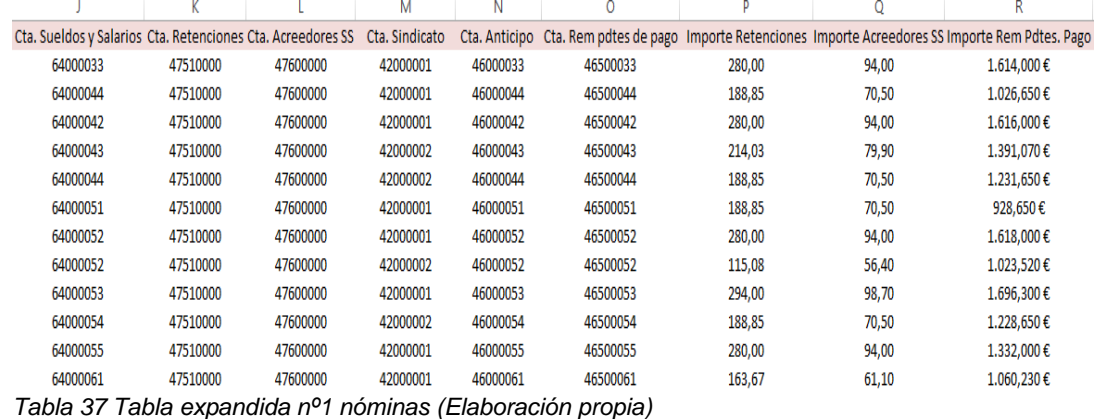

<span id="page-56-0"></span>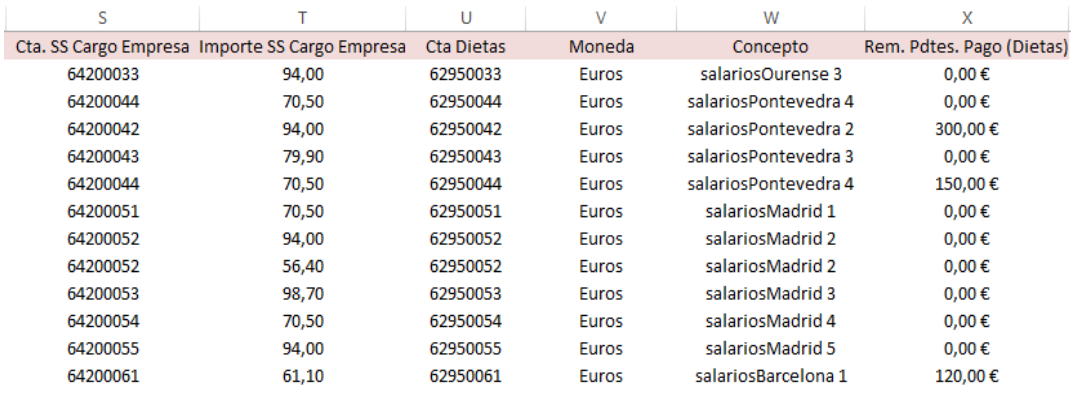

<span id="page-56-1"></span>*Tabla 38 Tabla expandida nº2 nóminas (Elaboración propia)*

El siguiente paso es ejecutar la macro suministrada por los tutores para comprobar que el procedimiento anterior es correcto. En la hoja del Excel <ConfigNómina> y siguiendo los pasos como en procesos anteriores rellenamos las celdas necesarias para la configuración de la macro:

- Celda D1: Nombre de la hoja en la que está la <tabla expandida>.
- Celda D2: Nombre de la hoja en la que se generarán los asientos contables, <tabla original>.
- Celda D3: El número de asiento en el que ha de empezar a numerar los asientos en la <tabla original>. Como ya señalamos, esto es una exigencia de ContaSol.
- Celda D4: Donde grabaremos nuestras propias macros para generar las columnas de expansión en la <tabla expandida>.

|                |                  | В                                      |           |                   |                 |  | G | Н |  |  |  |
|----------------|------------------|----------------------------------------|-----------|-------------------|-----------------|--|---|---|--|--|--|
|                |                  | Hoja con los datos de entrada:         |           | Nómina            |                 |  |   |   |  |  |  |
|                | Datos de salida: |                                        |           |                   | AstosNómina     |  |   |   |  |  |  |
|                |                  | Primer número de asiento:              |           | 456               |                 |  |   |   |  |  |  |
| 4              |                  | Procedimientos a ejecutar previamente: |           |                   |                 |  |   |   |  |  |  |
|                |                  |                                        |           |                   |                 |  |   |   |  |  |  |
|                |                  | <b>Procesos previos</b>                |           | Procesar          |                 |  |   |   |  |  |  |
| — <i>. .</i> . | $\sim$ $\sim$    | $\cdot$ $\cdot$                        | $\cdot$ . | . .<br>$\sqrt{2}$ | $\cdot$ $\cdot$ |  |   |   |  |  |  |

<span id="page-57-0"></span>*Tabla 39 Preparación macros nóminas (Elaboración propia)*

En siguiente lugar completaremos las celdas de parametrización de los asientos contables:

- *Fecha*: pertenece a la columna A de la <tabla expandida>.
- *Asiento*: #1, #2 y hasta #3 asientos necesitaremos en este proceso contable.
- *Orden*: 6 movimientos para el primer asiento de contabilización de la nómina y 2 movimientos para tanto el de la Seguridad Social a Cargo de la Empresa como el de las Dietas.
- *Cuenta*: En el primer asiento, la cuenta del Debe será la J, y la K, la L, la M, la N y la O serán las columnas donde se encuentren las cuentas del Haber. En el asiento de la cuota de Seguridad Social a cargo de la empresa, la columna donde se encuentra la cuenta del Debe es la S, y la del Haber la L. Por último, en el tercer asiento, de las dietas, la columna del Debe será la U y la O la del Haber.
- *Concepto*: el concepto viene registrado en la columna W.
- *Debe*: El importe de la cuenta de gasto, en los tres asientos pertenece al Debe, y serán la C, T y la D respectivamente.
- *Haber*: En el primer asiento de contabilización de la nómina, el importe de las columnas del Haber serán P, Q, H, G y la R. En el segundo asiento la Q y en el asiento de las Dietas, el importe del Haber lo sacaremos de la columna X.
- *Moneda*: la columna V.

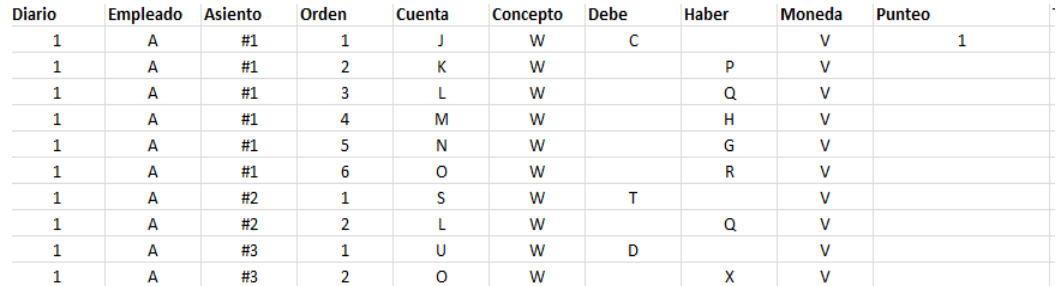

#### La disposición de esta tabla quedaría de la siguiente manera:

<span id="page-58-0"></span>*Tabla 40 Parametrización asientos contables nóminas (Elaboración propia)*

#### Una vez parametrizados los movimientos, ejecutamos la macro "procesar":

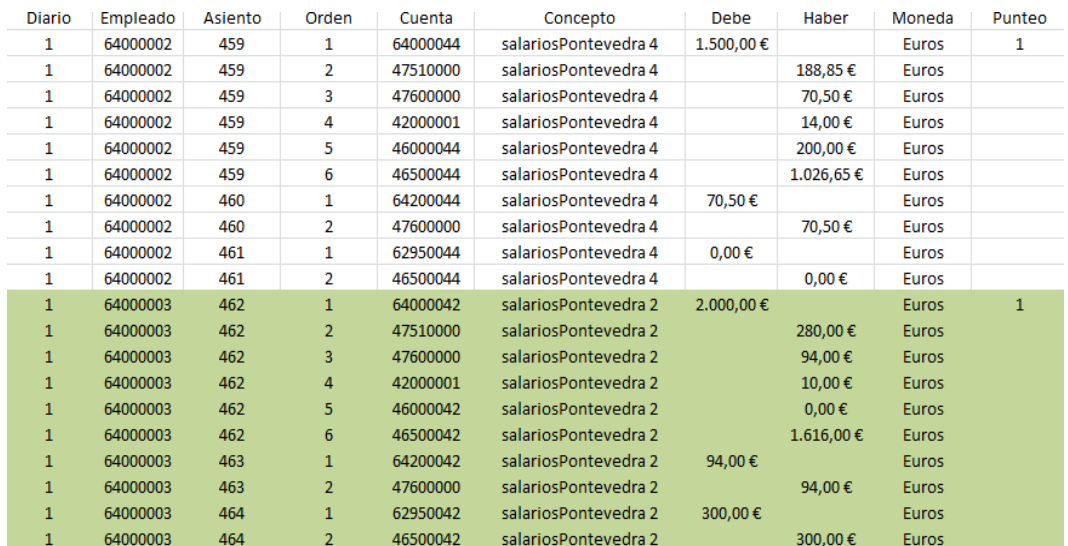

<span id="page-58-1"></span>*Tabla 41 Asientos contables obtenidos de nóminas (Elaboración propia)*

Cuando comprobemos que los asientos resultantes son correctos, ya podremos grabar nuestra macro.

## 6. Ejemplos de informes de gestión

Como mencionamos en apartados anteriores, los informes de gestión y los informes de ventas, podrían dar lugar a otro TFG. Hemos elaborado dos ejemplos de informes de ventas con tablas dinámicas a través de las <tablas maestro> explicadas en el apartado de contabilización automatizada.

El primero hace una comparativa de las ventas que se producen en las tiendas situadas fuera de Galicia especificando cada grupo de familia de productos. Esto podría ser de gran utilidad para el responsable-supervisor que se encarga de las tiendas del resto de España, para el responsable propio de cada tienda y para los responsables de cada una de las familias de productos en el sector de compras. Utilizando los filtros adecuados obtendríamos la siguiente tabla:

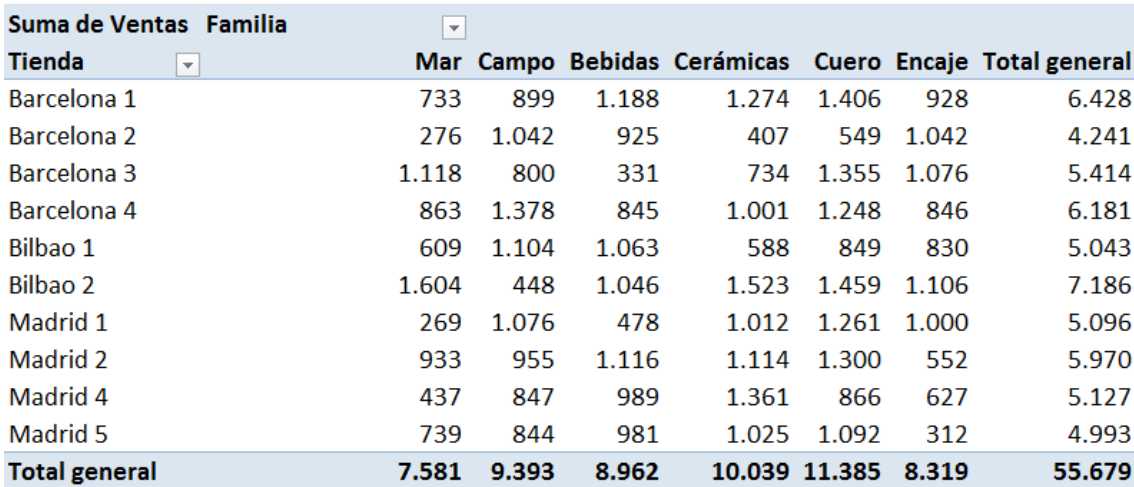

*Figura 11 Informe de Gestión "ingresos por ventas tiendas resto de España" (Elaboración propia)*

Visualizando la tabla podemos afirmar que la tienda donde más ingresos por ventas se producen es en Bilbao 2. Este liderazgo se debe principalmente a los ingresos obtenidos por productos del mar, de las cerámicas y del cuero.

Todo lo contrario sucede en Barcelona 2, que se convierte en la tienda que menos ingresos aporta. Destaca su el bajo nivel de ventas que se producen en los productos del mar.

Como segundo ejemplo hemos elegido un informe que nos aporte el porcentaje de ventas por familia de producto en las tiendas de Galicia. Esta información también será útil para el responsable-supervisor de las tiendas en Galicia, para el responsable de cada tienda y para los responsables de cada una de las familias de productos en el sector de compras.

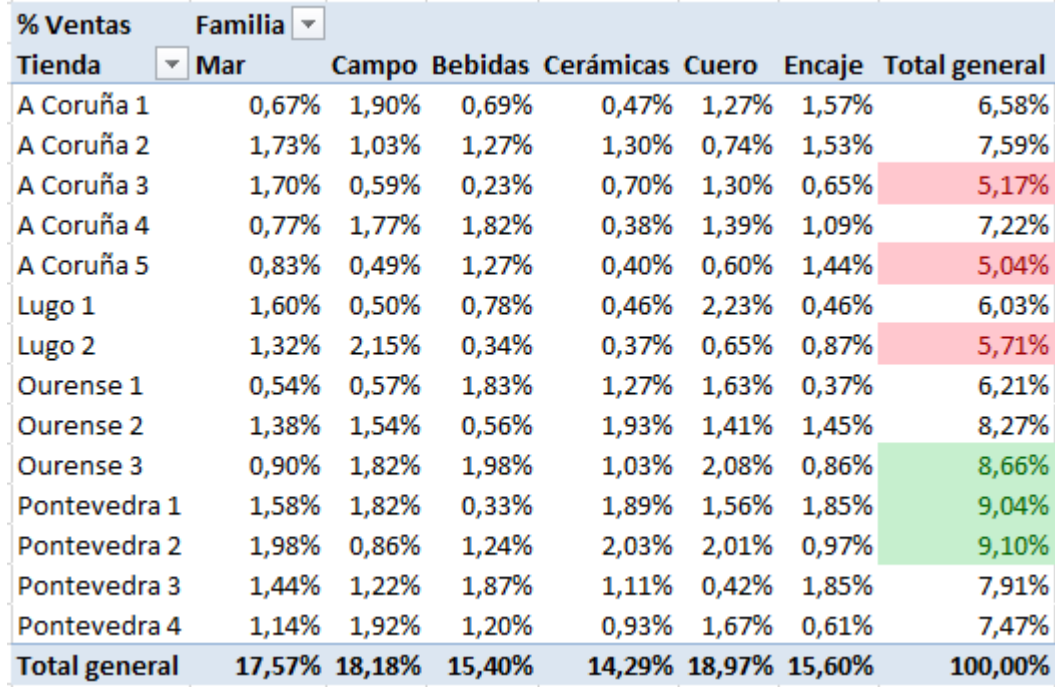

*Figura 12 Informe de gestión "porcentaje de ventas en tiendas de Galicia" (Elaboración propia)*

Observando la columna del total, se aprecia a simple vista las tres tiendas que mayor porcentaje de ventas obtienen y que hemos señalado de color verde. Por el contrario, las tiendas que menos porcentaje de ventas tienen, están señaladas en color rojo.

Como conclusión podríamos afirmar que las tiendas situadas en provincias al norte de Galicia tienen menores porcentajes de ventas que las que se encuentran en el sur.

## **Conclusiones**

## Puesta en práctica de conocimientos adquiridos en el Grado

Este trabajo está bastante relacionado con algunas asignaturas impartidas en el Grado de Ciencias Empresariales. Las materias de Contabilidad y Análisis de Estados Financieros son necesarias para realizar este proyecto, ya sea para los apuntes contables o para interpretar los estados financieros obtenidos. También está relacionado con la asignatura de Sistemas de Información para la Gestión Financiera de la Empresa, donde se aplican los conocimientos obtenidos en la contabilidad con las herramientas OAS, en especial el Excel.

Los sistemas de automatización de oficinas, también llamados OAS por sus siglas en inglés, consisten en aplicaciones destinadas a ayudar al trabajo diario del administrativo de una organización. Forman parte de este tipo de software los procesadores de textos, las hojas de cálculo, los editores de presentaciones, los clientes de correo electrónico, etc. En nuestro caso, la herramienta OAS más utilizada ha sido la hoja de cálculo de Excel.

Debido a estos factores, durante el trabajo hemos sido orientados por cinco tutores especializados en estas materias y que han perseguido que pongamos en práctica los conocimientos obtenidos durante el Grado en estas asignaturas

### ¿Qué hemos aprendido?

En primer lugar recordamos que este trabajo trata principalmente tres materias impartidas en el Grado de Ciencias Empresariales, Análisis de Estados Financieros, Contabilidad y Sistemas de Información para la Gestión de la Empresa. Ha sido necesario poner en funcionamiento los conocimientos adquiridos en el Grado para llevar a cabo este proyecto.

A mayores durante el proceso de elaboración del trabajo, nos hemos encontrado con temas relacionados que no se enseñan con detenimiento en la Facultad, como los siguientes:

#### *Aspectos TIC*

Las Tecnologías de la Información y la Comunicación, también conocidas como TIC, son el conjunto de tecnologías desarrolladas para gestionar información y enviarla de un lugar a otro. Contienen un abanico de soluciones muy extenso. En nuestro caso las hemos incluido para almacenar información y recuperarla después, enviar y recibir información de un sitio a otro, o procesar información para poder calcular resultados y elaborar informes.

Estas herramientas no solo sirven para temas de información contable que hemos utilizado en nuestro trabajo, sino que las Tecnologías de la Información y la Comunicación pueden servir también para transformar la gestión de nuestra empresa y nuestra manera de hacer negocios en otros ámbitos de esta:

- Para gestionar pedidos
- Para relacionarnos con la administración pública

En todas las áreas de la gestión de nuestra empresa, las Tecnologías de la Información y la Comunicación han transformado nuestra manera de trabajar liberándonos de las cargas más pesadas y repetitivas, optimizando nuestros recursos y haciéndonos más productivos. Gracias a ellas, somos capaces de producir mucho más, de mejor calidad, invirtiendo mucho menos tiempo.

#### *El flujo de la información en la empresa*

Necesitamos saber qué información de salida es la que quiere obtener del Sistema de Información Contable, es decir, cual es el producto final a lograr; ya que en función de lo que queramos obtener así deberá ser el sistema. Antes de estudiar nuestro caso, la respuesta a esta pregunta sería que nos interesaría obtener la máxima información posible. Una vez metidos de lleno en el trabajo, y ya sabiendo los que es un SICo y sus aplicaciones, nos damos cuenta que este tipo de contestación no puede ser admitida ya que existe una relación directa entre información y coste de la misma y tendremos que adecuar una opción a la otra. Otra situación que se puede dar con facilidad es no tener claro cuál es la información que se requiere, solicitando, en primer lugar un determinado volumen y una vez instalado el sistema para atender dichas necesidades, querer ampliar las necesidades de información. Cabe señalar que aunque cada día los sistemas son más flexibles, puede llegar un momento, en el sistema no pueda crecer más y tenga que rediseñarse de nuevo.

De este modo, es muy importante detallar qué tipo de información deseamos obtener de nuestro SICo lo más posible:

- ¿Qué tipo de información queremos obtener?
- ¿A qué nivel la queremos?
- ¿En qué plazos?
- ¿Con que periodicidad?

#### *La actividad cotidiana de un contable*

Implantar un sistema de información contable en una empresa, aparte de las ventajas comentadas con anterioridad, como ahorro de tiempo, costes, etc., tiene como objetivo planificar el trabajo de un administrativo-contable. Como quiera que, con la automatización, los tiempos de proceso son mucho más cortos, es más fácil "tener la Contabilidad al día". Esto dará lugar a un mejor funcionamiento de la empresa.

También tiene la gran ventaja de posibilitar que un empleado que no tenga conocimientos en contabilidad pueda llevar a cabo la contabilización de hechos contables repetitivos (facturas de teléfono, de alquileres…); basta que sepa leer la factura y teclear sus importes en la Hoja Electrónica a tal labor habilitada, en nuestro caso el archivo de Excel con la contabilidad automatizada: la automatización hace el resto. Más aún, permite que una persona de mayor formación, contablemente hablando, pueda revisar el trabajo realizado por una persona menos formada en esta materia antes de incorporar los asientos a la aplicación de Contabilidad.

## ¿Cómo continuaría este trabajo?

Aunque parezca lo contrario, apenas hemos estudiado en profundidad la mayoría de las partes que forman un sistema de información contable. Nos hemos centrado principalmente en automatizar los apuntes que obtenemos de las fuentes externas e internas para obtener las ventajas anteriormente descritas.

Vamos a dejar abierta la posibilidad de que este trabajo se pueda encaminar por otros temas que aquí simplemente hemos mencionado en caso de que quisiéramos ampliarlo:

#### *Automatizar más procesos*

A los seis procesos que hemos desgranado, se le podrían añadir muchos otros que se generan en el día a día de una empresa como la liquidación del IVA, contabilizar la variación de existencias automáticamente o las amortizaciones que se producen del inmovilizado anualmente.

Hemos escogido los seis procesos estudiados porque son los que consideramos más habituales que se pueden dar en una PYME.

#### *Procesos de revisión y control ex ante y ex post*

Aunque los explicamos a lo largo del trabajo, no hemos implantado ninguno en nuestro sistema contable. Recordamos que son filtros que podemos añadir a los apuntes antes de ser introducidos en el sistema contable o una vez que salen de él.

#### **Selección de la aplicación de contabilidad**

Elegimos Contasol porque nos fue propuesta por los tutores y tenía la ventaja de ser gratuita, pero con más tiempo de estudio podríamos analizarla y compararla con el resto de aplicaciones de contabilidad para utilizar la más rentable en coste, servicio, mantenimiento, rendimiento y la que mejor se adapte a nuestro SICo.

#### **Diagrama temporal de tareas**

Por último, hemos elaborado una tabla donde de un simple vistazo se puede observar a grandes rasgos el trabajo realizado durante estos meses, tanto por nuestra cuenta como en las sesiones conjuntas y en la atención personalizada que nos han proporcionado los tutores cuando hemos tenido dudas concretas. Toda la metodología de las reuniones con los profesores se puede comprobar en la página web http://udc.fernandoaguiar.es/tfg-sistema-de-informacion-contable-2/.

|                                        |  |  |  |   |   |   |   | 27-ene 05-feb 12-feb 19-feb 26-feb 05-mar 12-mar 19-mar 26-mar 09-abr 21-abr 12-may 02-jun |   |
|----------------------------------------|--|--|--|---|---|---|---|--------------------------------------------------------------------------------------------|---|
| Sesiones conjuntas                     |  |  |  |   |   |   |   |                                                                                            |   |
| Sesiones de atención personal          |  |  |  | ٥ | ٥ | ٥ | ٥ | ٥                                                                                          | ٥ |
| Metodología                            |  |  |  |   |   |   |   |                                                                                            |   |
| Entorno legal de la PYME               |  |  |  |   |   |   |   |                                                                                            |   |
| Escenario de la empresa                |  |  |  |   |   |   |   |                                                                                            |   |
| Informes de gestión (tablas dinámicas) |  |  |  |   |   |   |   |                                                                                            |   |
| Entrenamiento exposiciones             |  |  |  |   |   |   |   |                                                                                            |   |
| Alimentación del SICo (información)    |  |  |  |   |   |   |   |                                                                                            |   |
| Grabar macros                          |  |  |  |   |   |   |   |                                                                                            |   |
| Procesos automatizados                 |  |  |  |   |   |   |   |                                                                                            |   |
| Personalización cuadro de cuentas      |  |  |  |   |   |   |   |                                                                                            |   |
| Redacción                              |  |  |  |   |   |   |   |                                                                                            |   |

<span id="page-64-0"></span>*Tabla 42 Progreso y metodología llevado a cabo en el trabajo (Elaboración propia)*

# Bibliografía

*- Monografías* 

- Laugié, H. (2010). VBA. Excel 2010. *Aprenda a crear aplicaciones profesionales. Trabajos prácticos y supuestos*. Barcelona: Eni Ediciones.
- Walkenbach, J. (2011). *Excel 2010. Programación con VBA*. Madrid: Anaya Multimedia.

*- Textos electrónicos e bases de datos*

- Registro Mercantil. Depósito de Cuentas Anuales. Recuperado en [http://www.mjusticia.gob.es/cs/Satellite/Portal/es/areas](http://www.mjusticia.gob.es/cs/Satellite/Portal/es/areas-tematicas/registros/registro-mercantil)[tematicas/registros/registro-mercantil.](http://www.mjusticia.gob.es/cs/Satellite/Portal/es/areas-tematicas/registros/registro-mercantil)
- Ley Sociedades de Capital (2010*). Real Decreto Legislativo 1/2010, de 2 de julio, por el que se aprueba el texto refundido de la Ley de Sociedades de Capital.* Recuperado en<http://www.boe.es/buscar/act.php?id=BOE-A-2010-10544>
- Blog Fernando Aguiar. Carpeta TFG, Implantación de un Sistema Contable. Recuperado en [http://udc.fernandoaguiar.es/carpeta-tfg/tfg-sistema-de](http://udc.fernandoaguiar.es/carpeta-tfg/tfg-sistema-de-informacion-contable-2/)[informacion-contable-2/.](http://udc.fernandoaguiar.es/carpeta-tfg/tfg-sistema-de-informacion-contable-2/)
- Blog Fernando Aguiar. Herramientas OAS. Recuperado en [http://udc.fernandoaguiar.es/sistemas-de-automatizacion-de-oficinas/.](http://udc.fernandoaguiar.es/sistemas-de-automatizacion-de-oficinas/)
- Plan General Contable (2007). Recuperado en [http://www.boe.es/boe/dias/2007/11/20/pdfs/C00001-00152.pdf.](http://www.boe.es/boe/dias/2007/11/20/pdfs/C00001-00152.pdf)